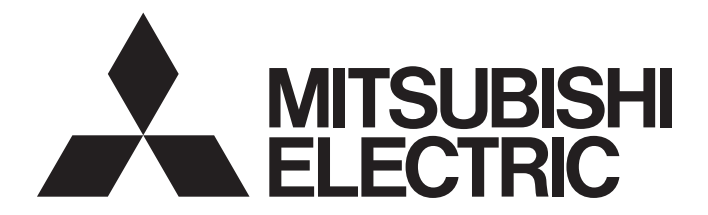

## Mitsubishi Programmable Controller

## **MELSEC iQ R**

RD77GF Preventive Maintenance FB Reference

## **CONTENTS**

#### **[CHAPTER 1 OVERVIEW](#page-4-0) 3**

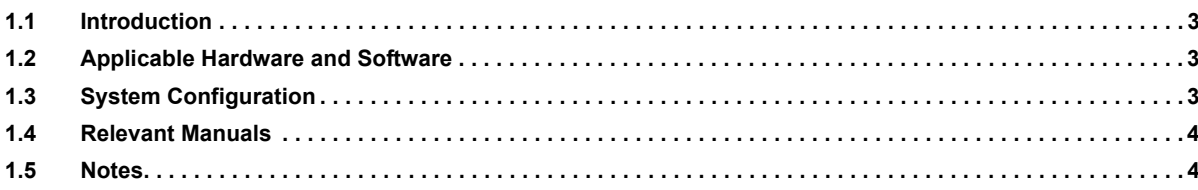

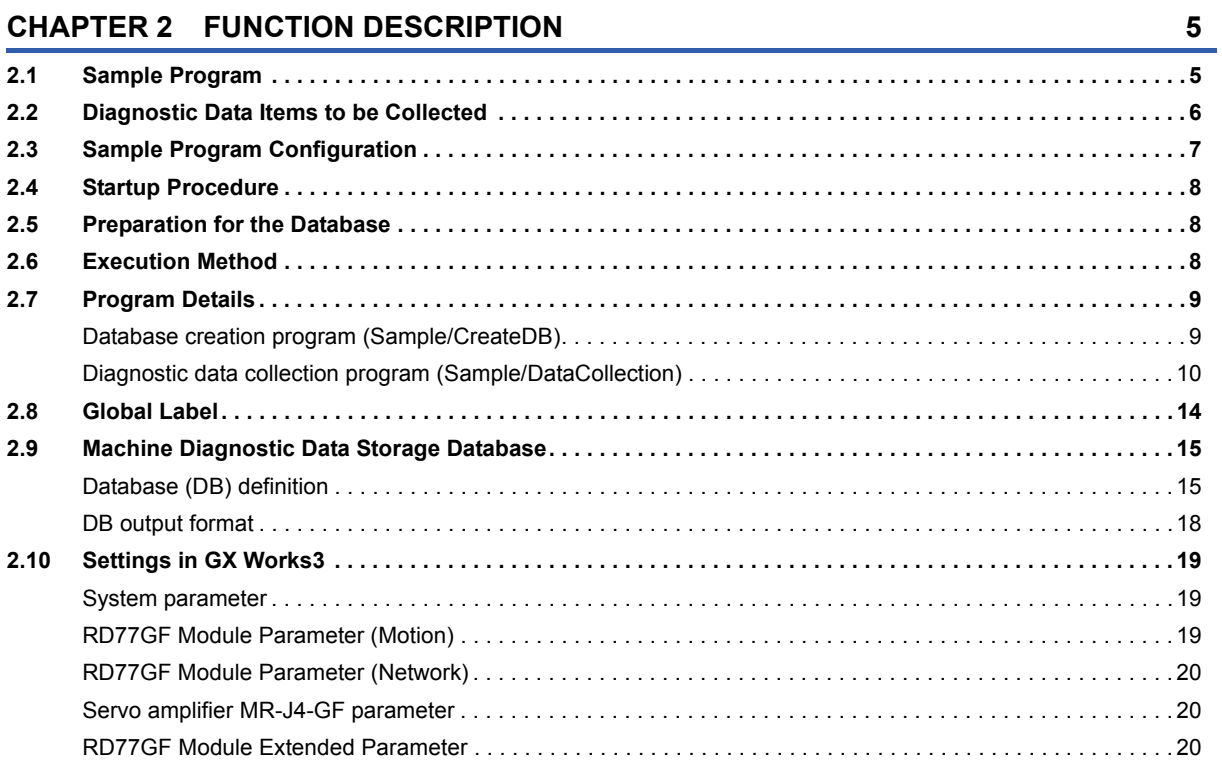

#### **[CHAPTER 3 FUNCTION BLOCK \(FB\)](#page-22-0) 21**

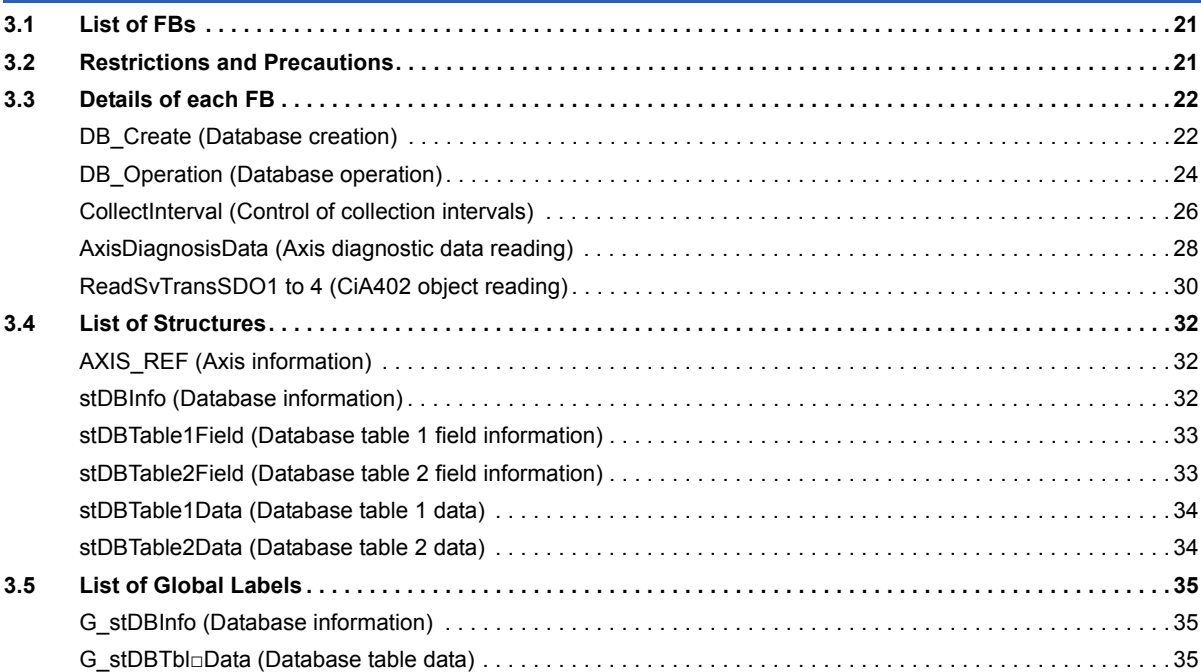

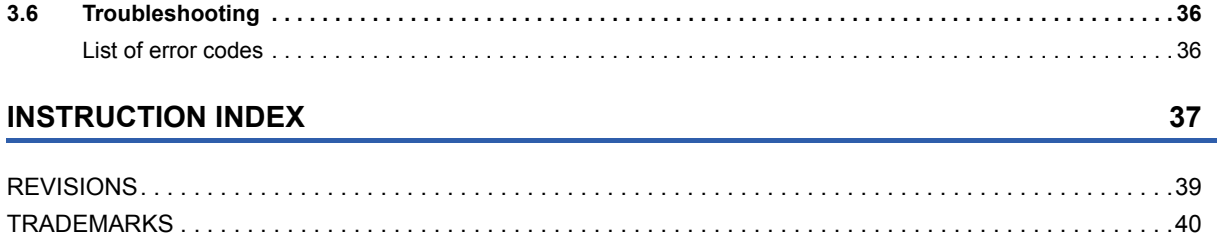

## <span id="page-4-1"></span><span id="page-4-0"></span>**1.1 Introduction**

This manual describes the sample program to read data in the MR-J4 servo amplifiers by the diagnosis function of the servo amplifier with the Simple Motion module and to save the data in the database of the CPU module.

## <span id="page-4-2"></span>**1.2 Applicable Hardware and Software**

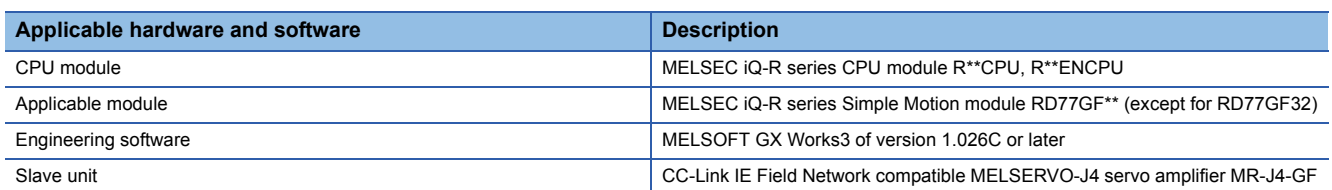

## <span id="page-4-3"></span>**1.3 System Configuration**

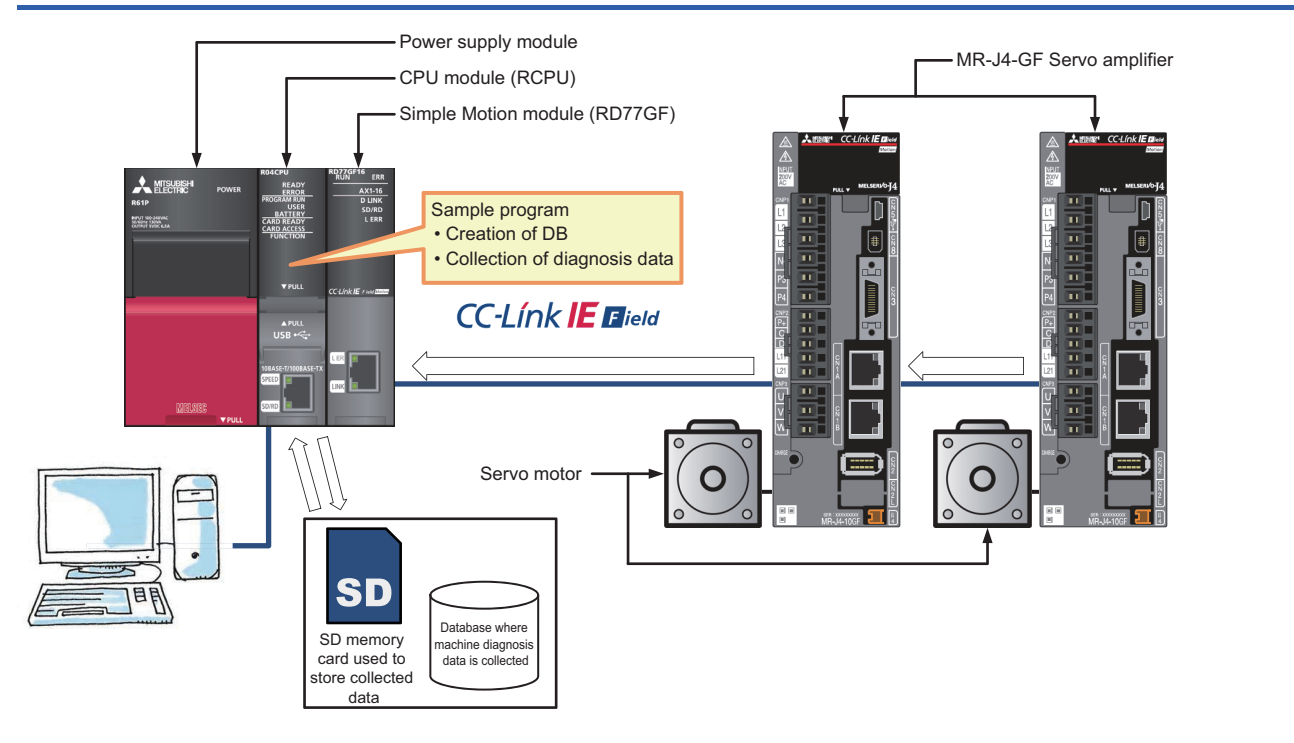

## <span id="page-5-0"></span>**1.4 Relevant Manuals**

- MR-J4- GF (-RJ) SERVO AMPLIFIER INSTRUCTION MANUAL (MOTION MODE) [SH030218]
- MELSERVO-J4 Servo amplifier INSTRUCTION MANUAL (TROUBLE SHOOTING) [SH030109]
- MELSEC iQ-R Simple Motion Module User's Manual (Application) [IB0300247]
- MELSEC iQ-R CPU Module User's Manual (Application) [SH081264ENG]
- MELSEC iQ-R Programming Manual (Instructions, Standard Functions/Function Blocks) [SH081266ENG]
- GX Works3 Operating Manual [SH081215ENG]

## <span id="page-5-1"></span>**1.5 Notes**

This manual describes functions of the function blocks.

This manual does not include the information on restrictions for using modules, PLC CPUs, and the combination of the both. Please read the user's manuals of the products before using them.

Please note the following and use the FBs described in this manual.

- When using the FBs in an actual system, confirm that the FBs do not cause system control problems.
- Consider the points where interlock conditions are required in the system and insert interlock conditions.
- Mitsubishi Electric Corporation will not compensate any damages caused by the FBs.
- Contents may be deleted or changed without prior notice.

# <span id="page-6-0"></span>**2 FUNCTION DESCRIPTION**

## <span id="page-6-1"></span>**2.1 Sample Program**

The sample program collects machine diagnostic data of the MR-J4-GF servo amplifiers twice a month on the collection dates (1st and 15th). The program performs the first data collection at the collection start time and then collects data every two hours. The data is collected four times in total.

Collected data is stored in the database created on the SD memory card inserted in the CPU module.

The collection date, collection start time, collection intervals, and the number of times to collect data can be adjusted in the program.

The collection start time is ignored until 30 minutes have passed from power-on (the CPU module is reset or powered ON). When the clock time after 30 minutes exceeds the collection start time, the first data collection is performed immediately.

#### $Point$

- The clock data of the CPU module is used.
- Power ON the CPU module and the MR-J4-GF servo amplifiers simultaneously.
- The sample program does not check the contents of collected data. Check if the machine diagnosis information is in the estimated completion status or not with the collected data.

#### **Ex.**

When the operating time of the system is from 9:00 to 18:00, the first collection time is set to 10:00, and data is collected four times every two hours a day, data is collected at the following timing.

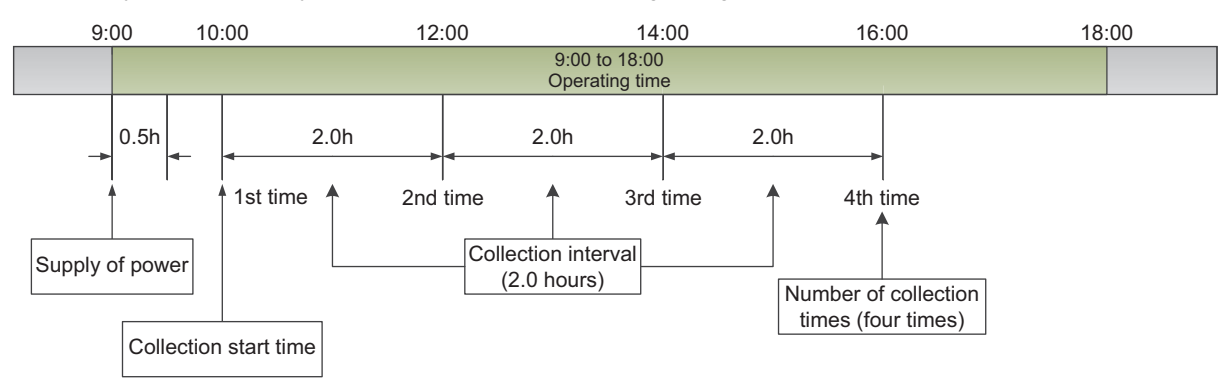

## <span id="page-7-1"></span><span id="page-7-0"></span>**2.2 Diagnostic Data Items to be Collected**

The following table lists the machine diagnostic data items collected by the sample program.

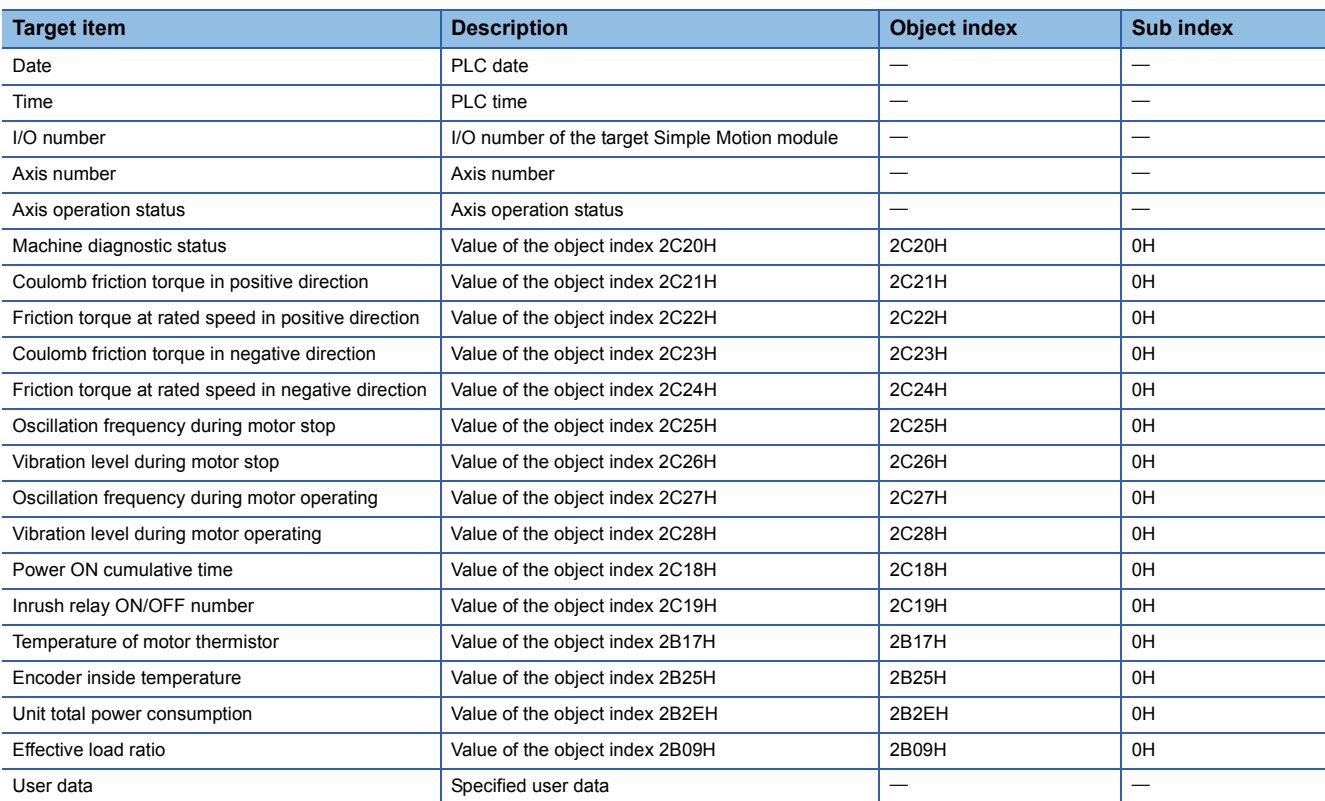

## <span id="page-8-0"></span>**2.3 Sample Program Configuration**

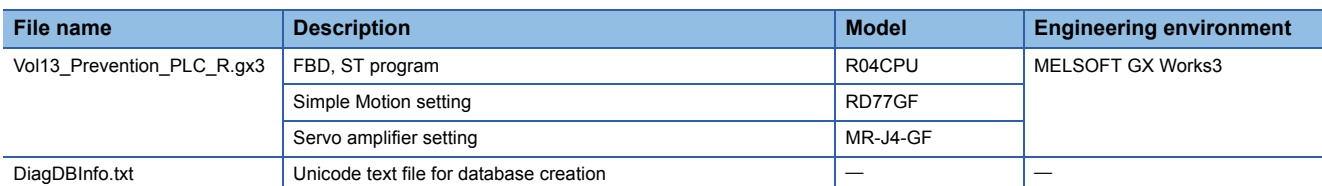

#### **List of programs**

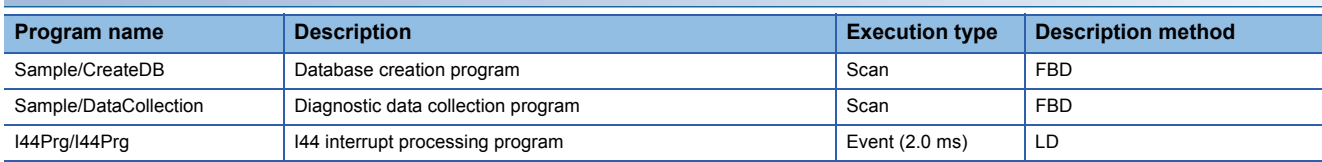

#### **FB library**

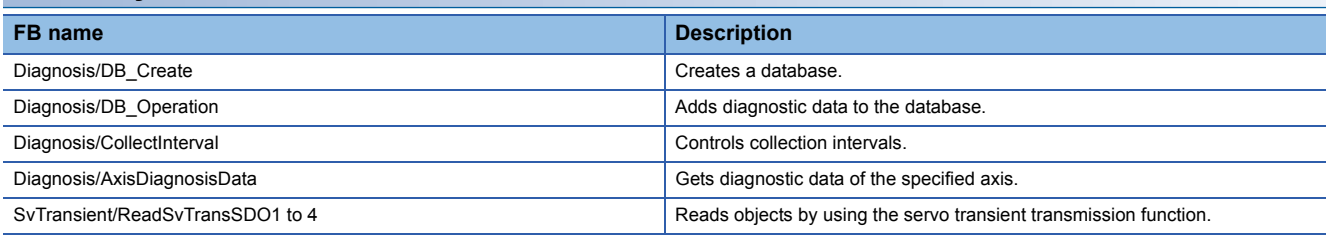

#### **Program/FB relationship diagram**

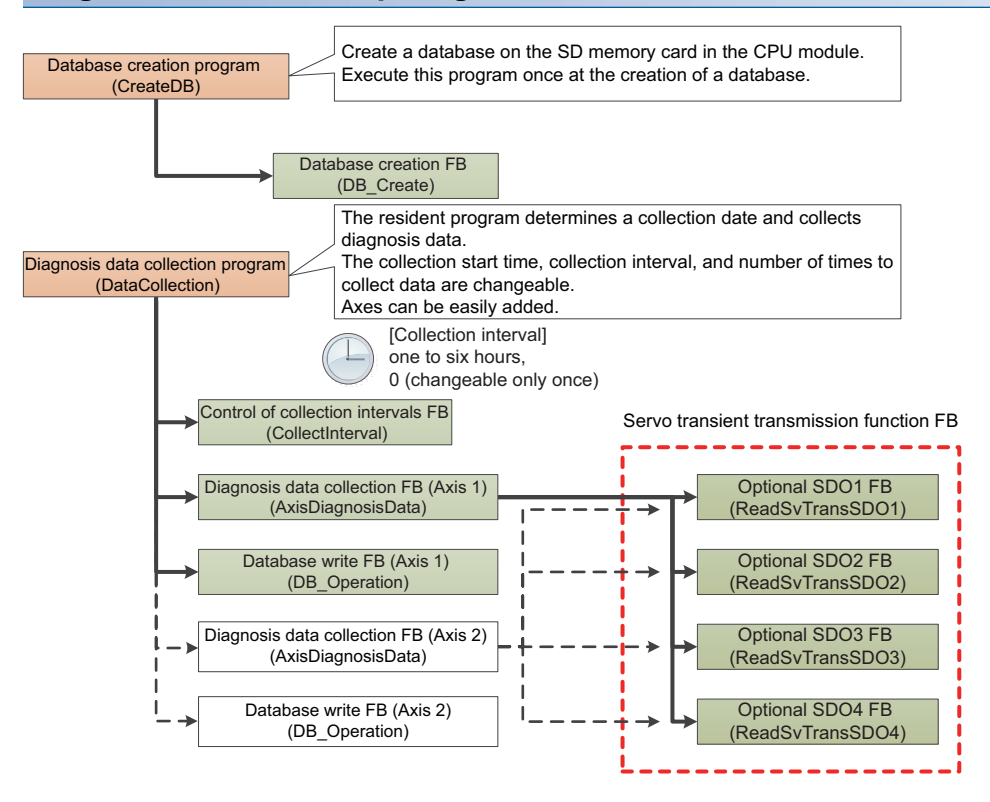

## <span id="page-9-0"></span>**2.4 Startup Procedure**

- *1.* Decompress the downloaded compressed file in a folder.
- 2. Double-click the decompressed file "Vol13\_Prevention\_PLC\_R.gx3" and launch the programming tool.
- *3.* Change the model settings according to the CPU type used.
- *4.* Write the sample data to the CPU module and Simple Motion module.
- *5.* After writing the data, reset the CPU module.

## <span id="page-9-1"></span>**2.5 Preparation for the Database**

- *1.* Insert an SD memory card into the CPU module.
- *2.* Select the following items from the menu of GX Works3.
- $\mathcal{L}$  [Online]  $\Rightarrow$  [User Data]  $\Rightarrow$  [Write]

Select the folder that stores the decompressed file for "Write Target Folder" and the root folder for "CPU Write Target Folder" in the User Data Operation window. Select "SD Memory Card" as a destination to which "DiagDBInfo.txt" is transferred in the user data tree. Press the Execute button to write the file to the SD memory card.

## <span id="page-9-2"></span>**2.6 Execution Method**

This sample program starts in the collection end status (bCollectEnd = ON) and is switched to the standby status.

To execute this program for the first time, execute the database creation program (Sample/CreateDB) to create a database on the SD memory card. After that, turning OFF the collection end flag (bCollectEnd) of the diagnostic data collection program (Sample/DataCollection) starts monitoring of the data collection date.

## <span id="page-10-0"></span>**2.7 Program Details**

### <span id="page-10-1"></span>**Database creation program (Sample/CreateDB)**

This FB creates a database on the SD memory card inserted in the CPU module.

Execute this FB only to create a database for the first time or recreate a database (This FB deletes data in the database and recreates a database.).

Turning ON the DB creation execution label (MakeDB) creates a database.

Information in the import file path (wsImportPath) of the global label (G\_stDBInfo) is used to create a database.

After the database creation, the data in the SD memory card is not deleted even after the system is powered OFF.

Execute this FB again when there is a need to recreate a database.

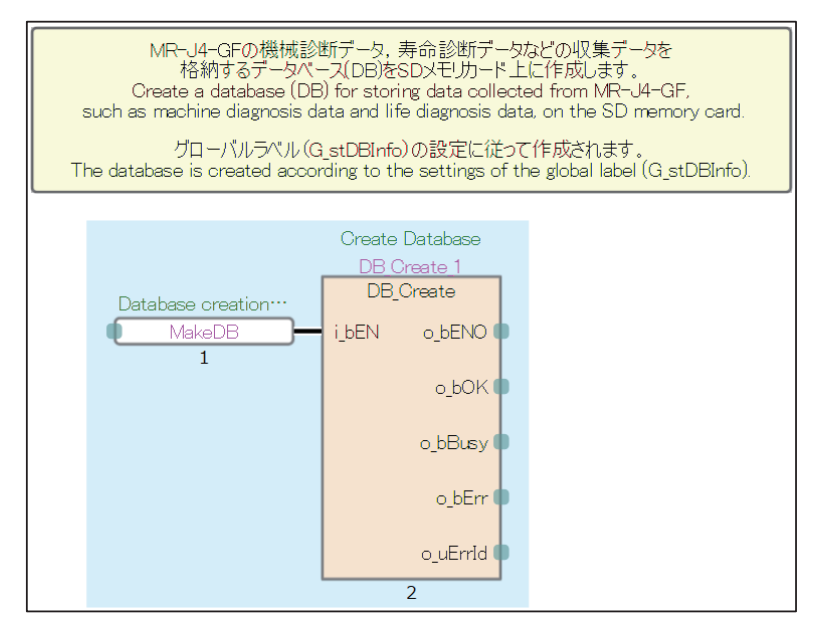

### <span id="page-11-0"></span>**Diagnostic data collection program (Sample/DataCollection)**

The collection end flag (bCollectEnd) turns ON and the status shifts to the collection end status after the operating status of the CPU module is switched to RUN in the diagnostic data collection program.

To start the program operation, turn OFF the collection end flag (bCollectEnd).

Create a database in advance by executing the database creation program.

*1.* Set the start I/O number (H0) and axis numbers (Axis 1 and 2).

These items are set in one scan after the operating status of the CPU module is switched to RUN.

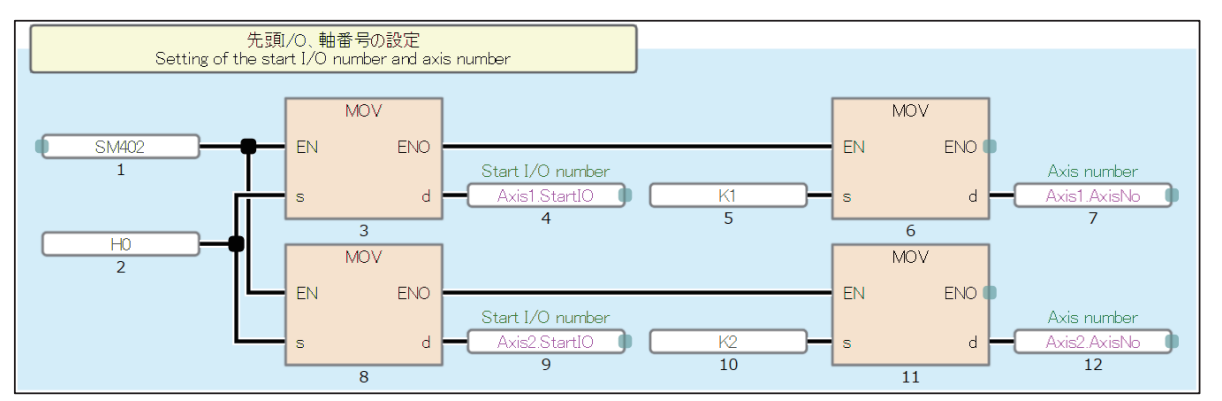

*2.* Clear the settings of the collection start time (10:00), the collection intervals (every two hours), the number of times to collect data (four times), and the counter for execution times.

These items are set in one scan after the operating status of the CPU module is switched to RUN.

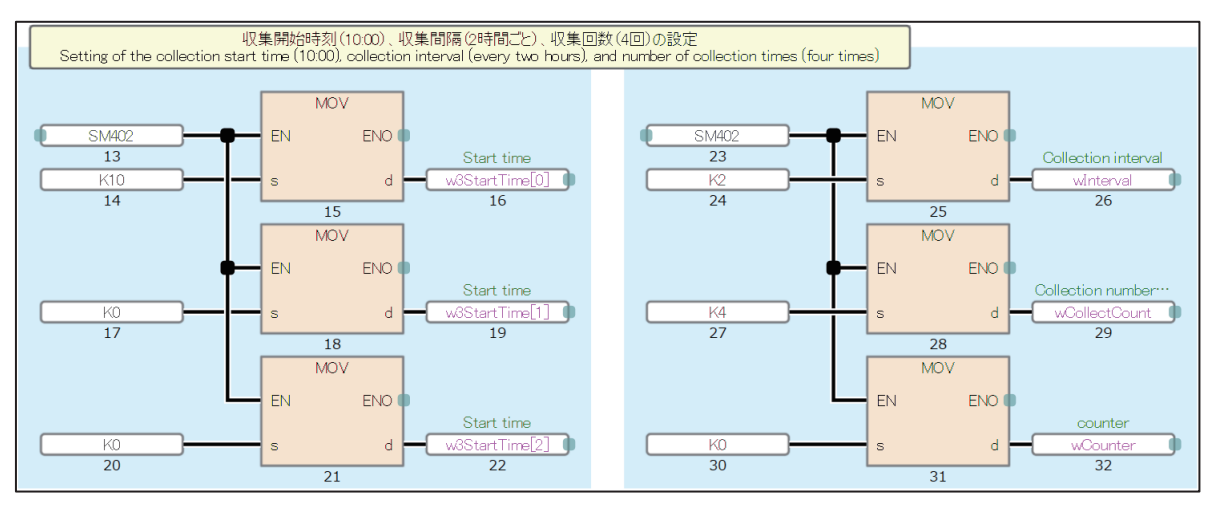

*3.* Refer to the clock data and turns ON the collection request when the date is 1st or 15th.

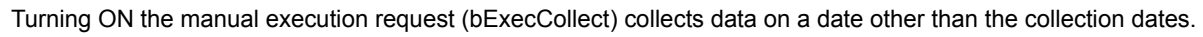

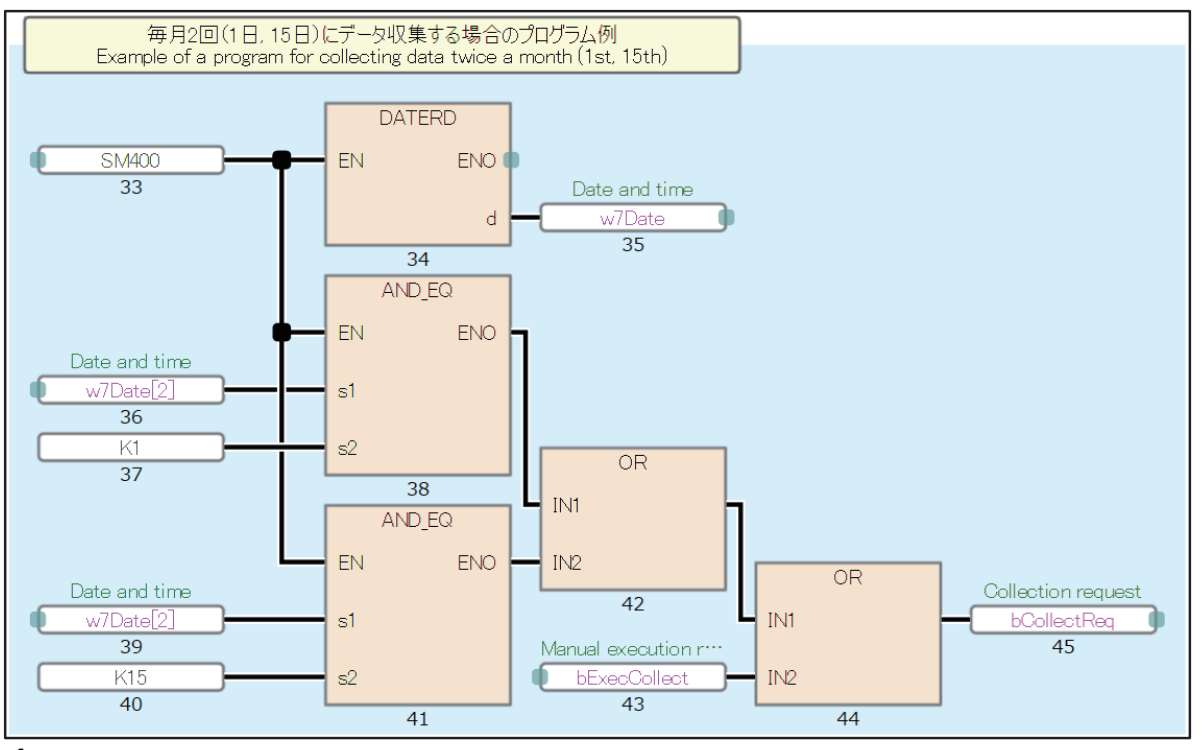

*4.* Control the collection start time and collection intervals.

The execution request (bExecReq) turns ON when the collection start time has come.

Turning ON the execution request performs the processing described in step 5. for collecting and saving data in the database. When the processing is completed, the completion status (i\_bEndStatus) turns ON.

Enter Axis 2 completion (bAxis2End) in this program.

Turning ON the completion status starts monitoring of the collection intervals. The execution request (bExecReq) turns OFF. When the time set as the collection interval has passed, the execution request (bExecReq) turns ON again.

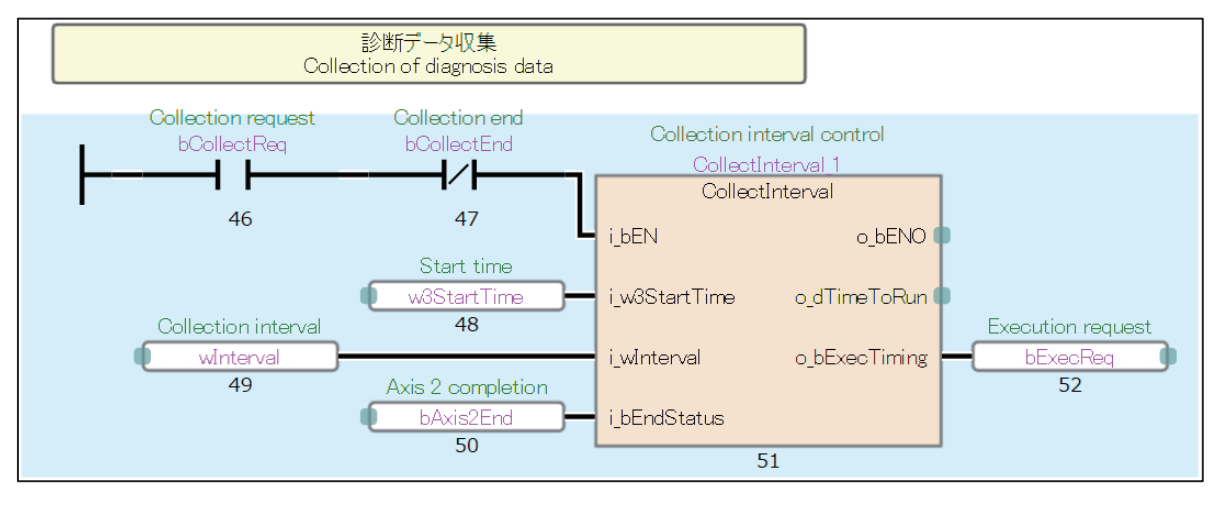

*5.* Turning ON the execution request collects and saves data in the database.

Data is collected by each axis and added to the database.

The sample program does not include the processing for errors.

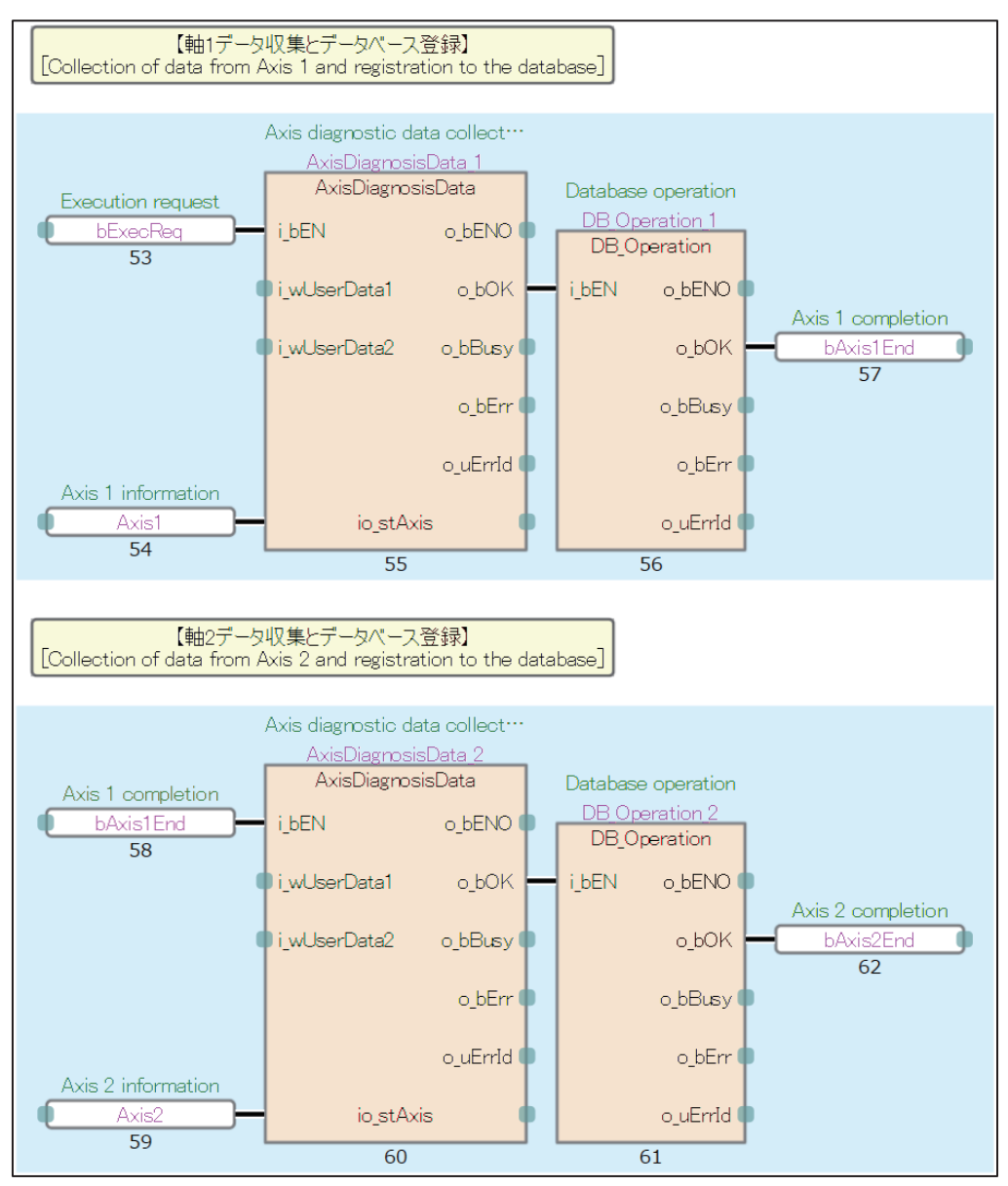

*6.* The number of times to collect data is counted (wCounter) every time the processing for the last axis is completed, and the collection end (bCollectEnd) turns ON when the number of times to collect data reaches the set number of times (wCollectCount).

Stop the control of collection intervals described in step 4. The program counts axis 2 completion (bAxis2End).

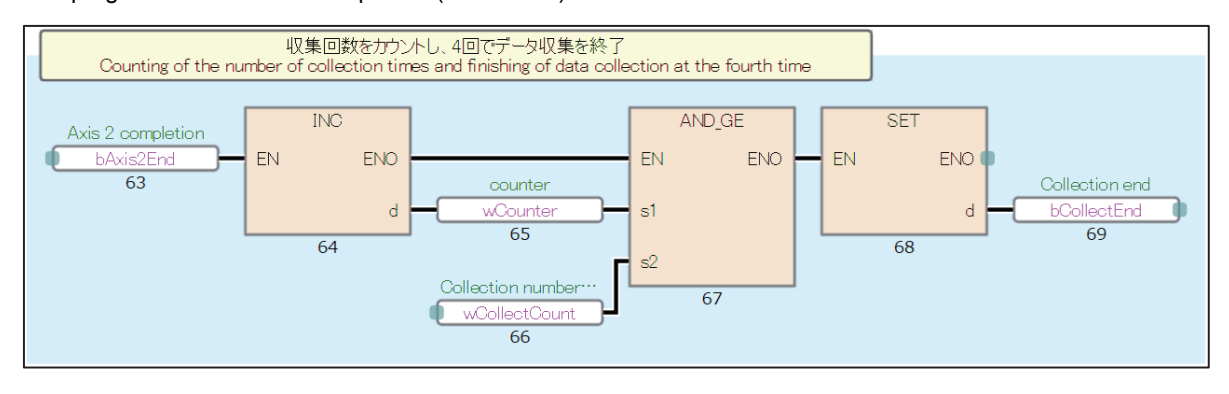

## <span id="page-15-0"></span>**2.8 Global Label**

This sample program uses the global labels listed below.

The initial value of each structure definition is used as the initial values of the global labels.

Devices are assigned to each table data of the global labels (G\_stDBTbl1Data, G\_stDBTbl2Data) for the registration of a database. The devices need to be assigned so that each table data is arranged continuously.

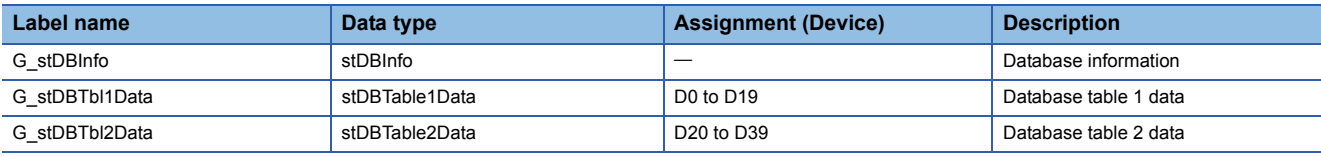

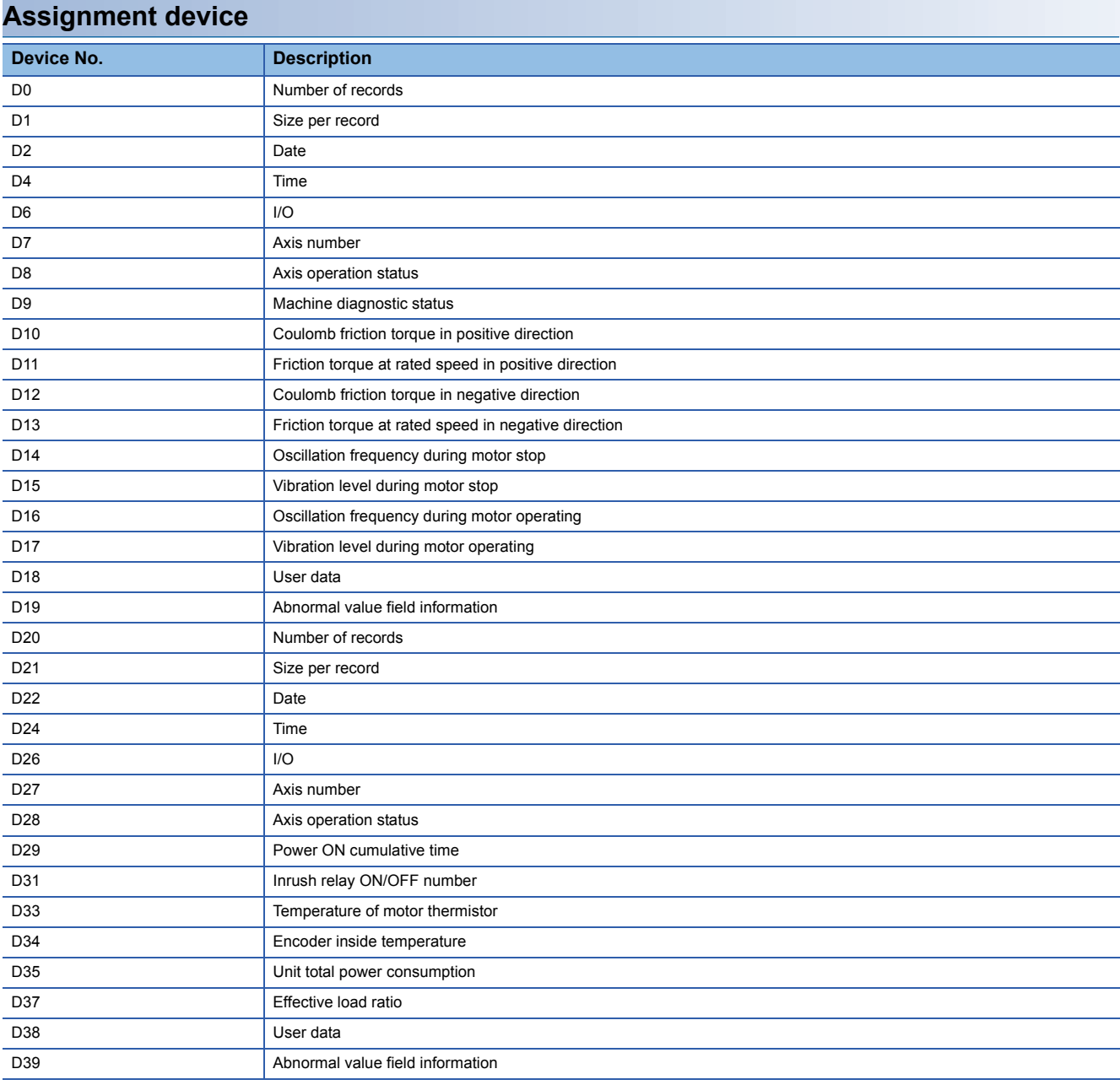

## <span id="page-16-0"></span>**2.9 Machine Diagnostic Data Storage Database**

### <span id="page-16-1"></span>**Database (DB) definition**

The following defines the database for storing collected machine diagnostic data and life diagnostic data. Each data is divided into tables and user-specified data is stored in each table. Specify user-specified data with inputs of the FBs.

#### **Database: DiagnosisData (Machine diagnostic data DB)**

#### ■**Table 1: MachineDiagnosis (Machine diagnostic-related information)**

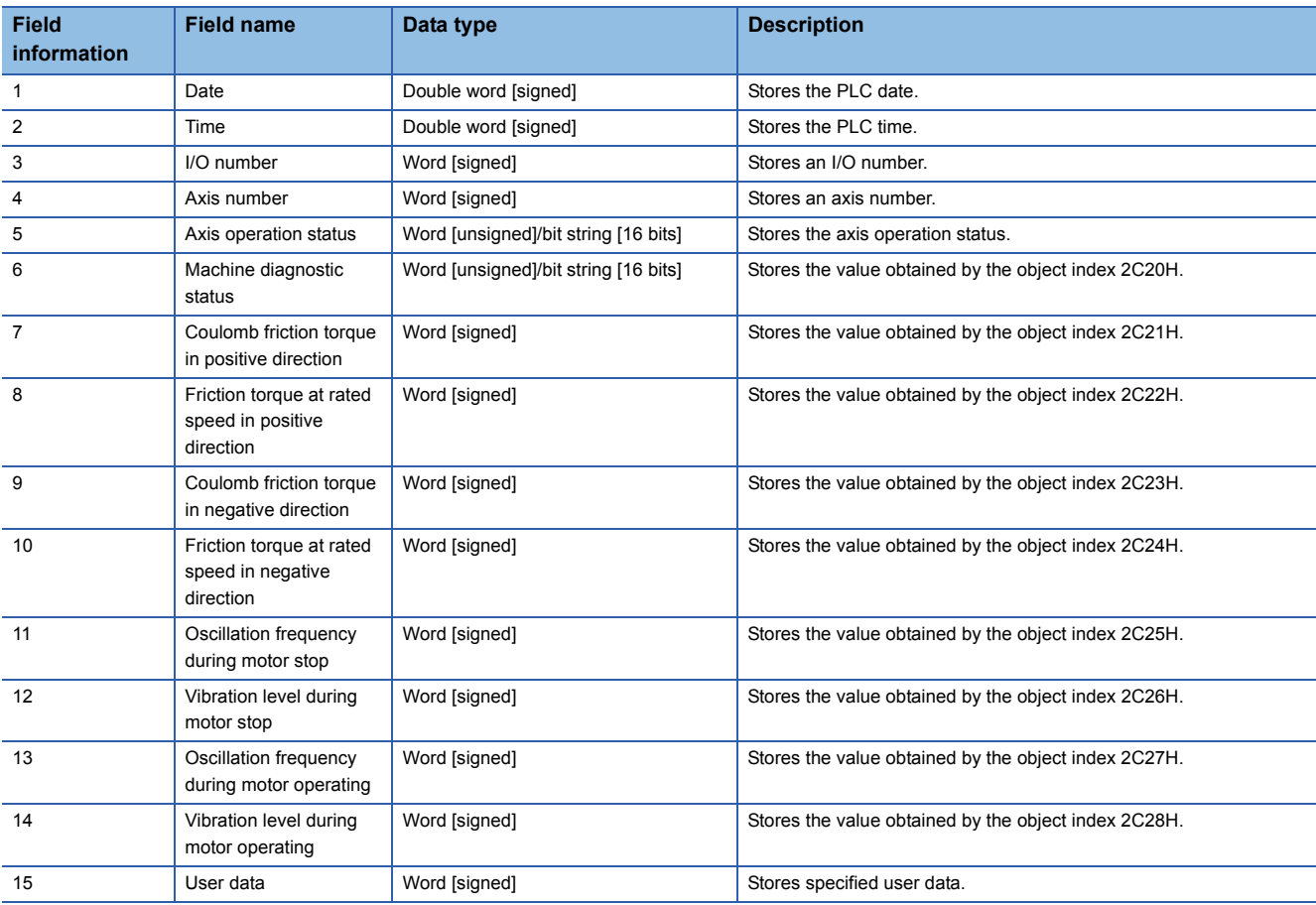

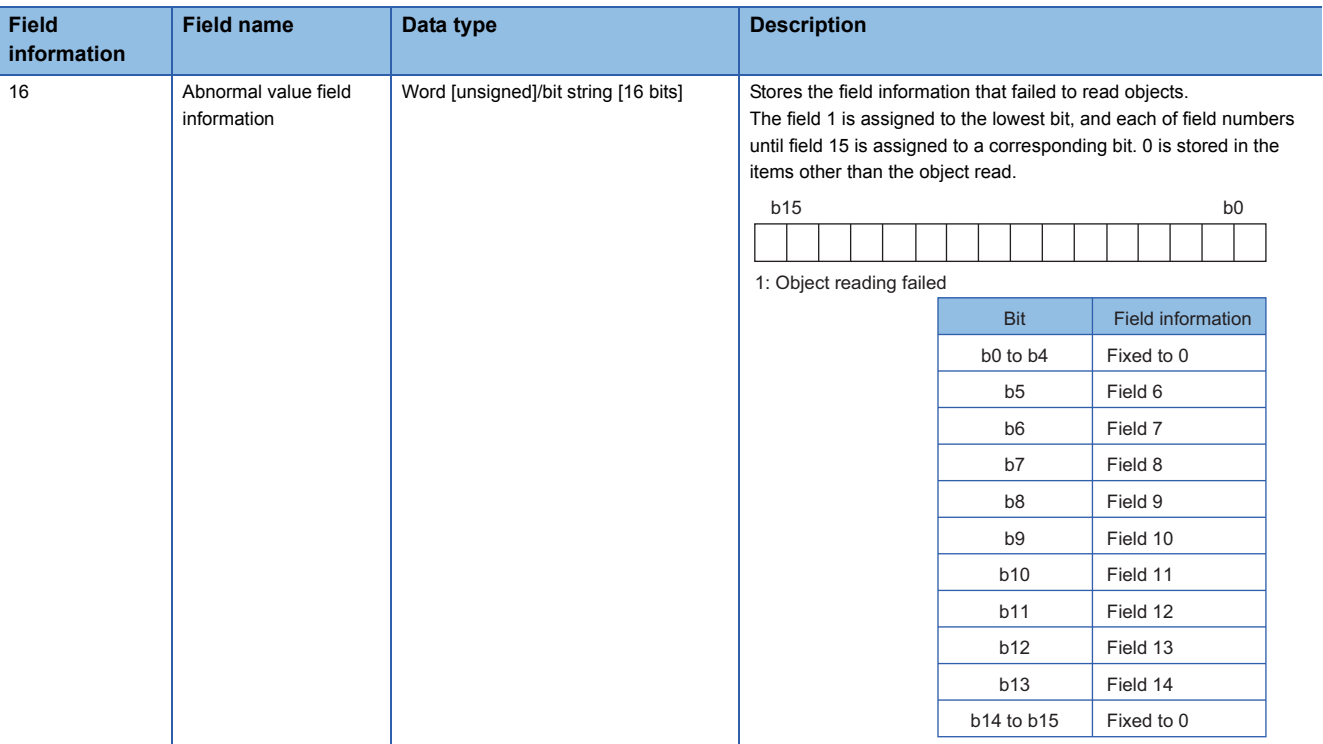

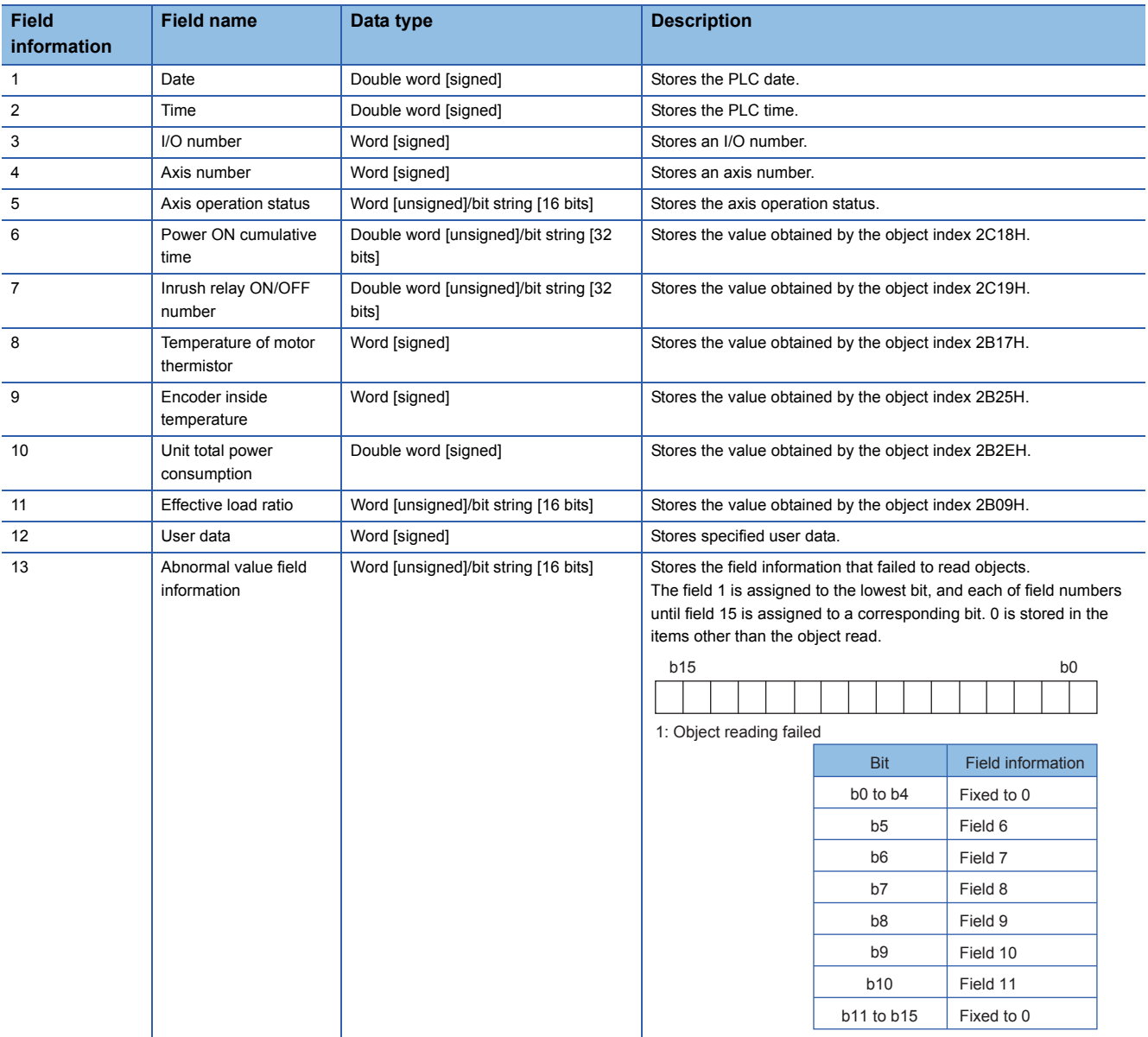

#### ■**Table 2: LifeDiagnosis (Life diagnostic-related information)**

### <span id="page-19-0"></span>**DB output format**

The database stores machine diagnostic data in the table 1, and life diagnostic data and other information in the table 2.

Data for one axis is written by a single write processing. To write data for multiple axes, perform the write processing for each axis.

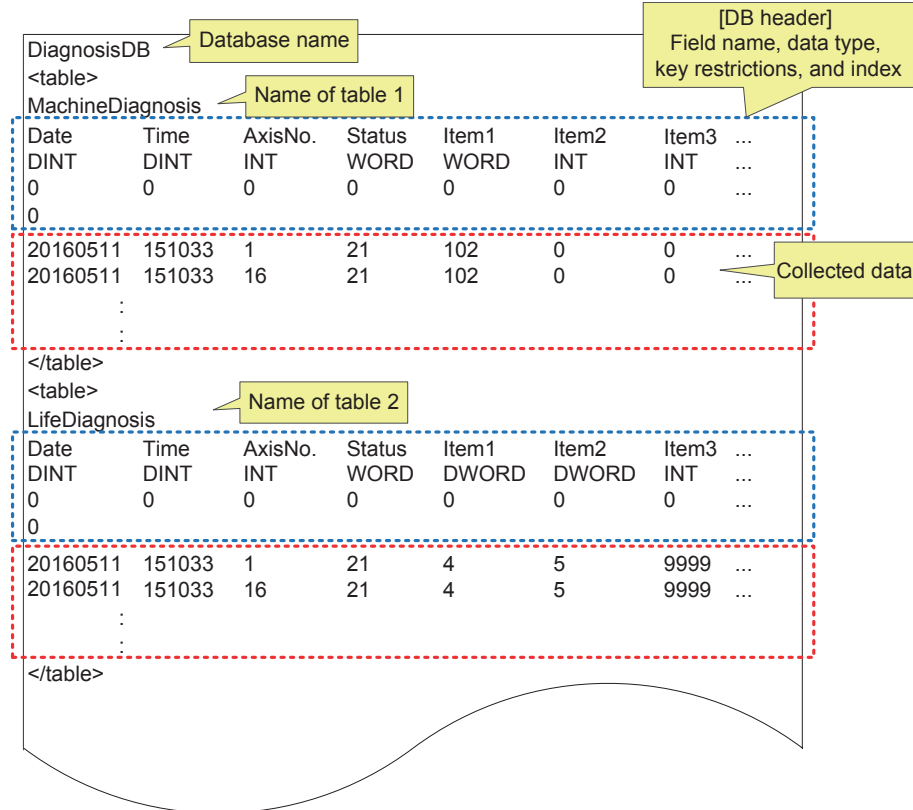

## <span id="page-20-0"></span>**2.10 Settings in GX Works3**

The sample program has been designed to collect diagnostic data with the 2-axis system. The following shows the parameters whose values have been changed from their initial values.

### <span id="page-20-1"></span>**System parameter**

Inter-module Synchronization Setting: Use Inter-module Synchronization Function in System Select Inter-module Synchronization Target Module: RD77GF (Synchronize)

Fixed Scan Interval Setting: 2.00 ms

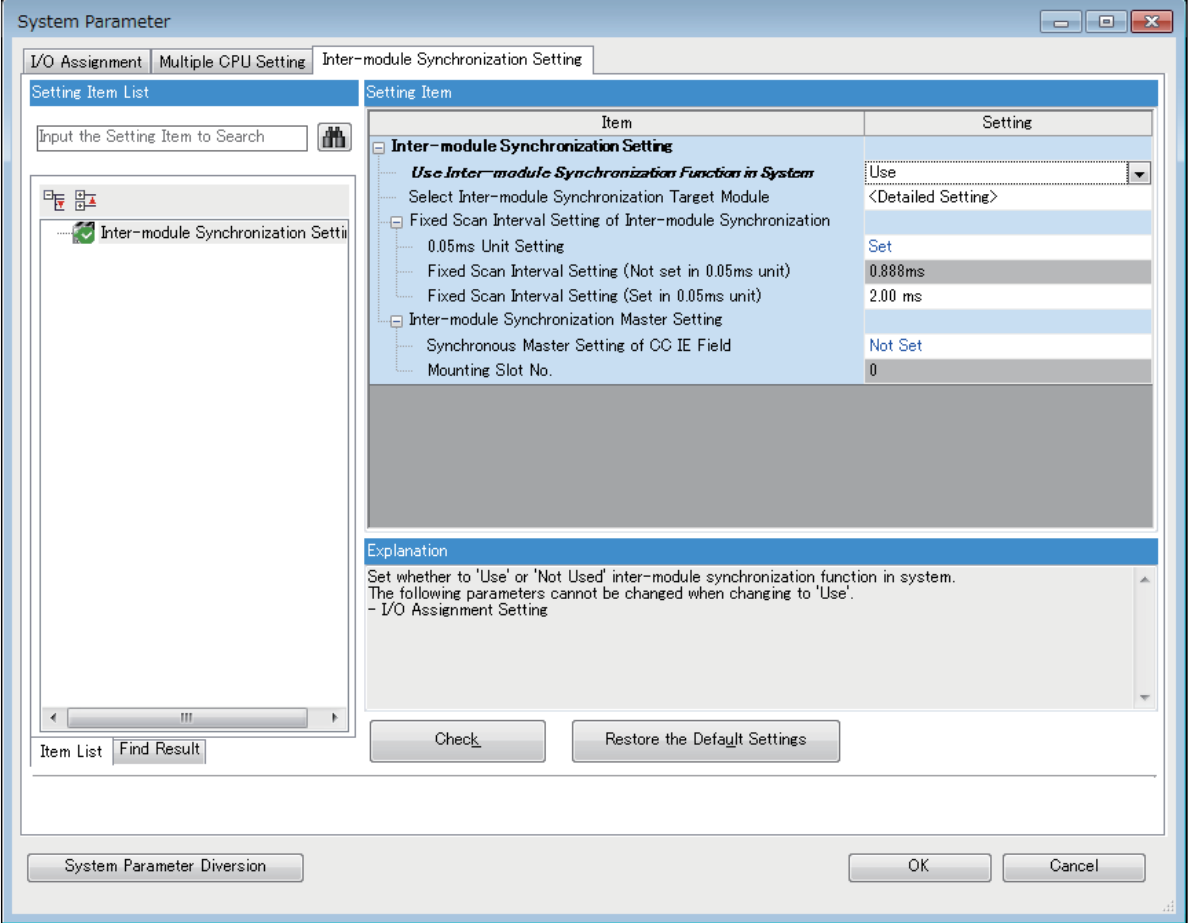

### <span id="page-20-2"></span>**RD77GF Module Parameter (Motion)**

• Module operation setting

Module extension parameter storage location setting: CPU module

• Refresh setting

Refresh at the set timing.: Invalid

### <span id="page-21-0"></span>**RD77GF Module Parameter (Network)**

**[Basic Settings]**  $\Rightarrow$  **[Network Configuration Settings]** 

Slave device setting: MR-J4-GF (2 axes)

Network Synchronous Communication: Synchronous

Station-specific mode setting: Motion Mode

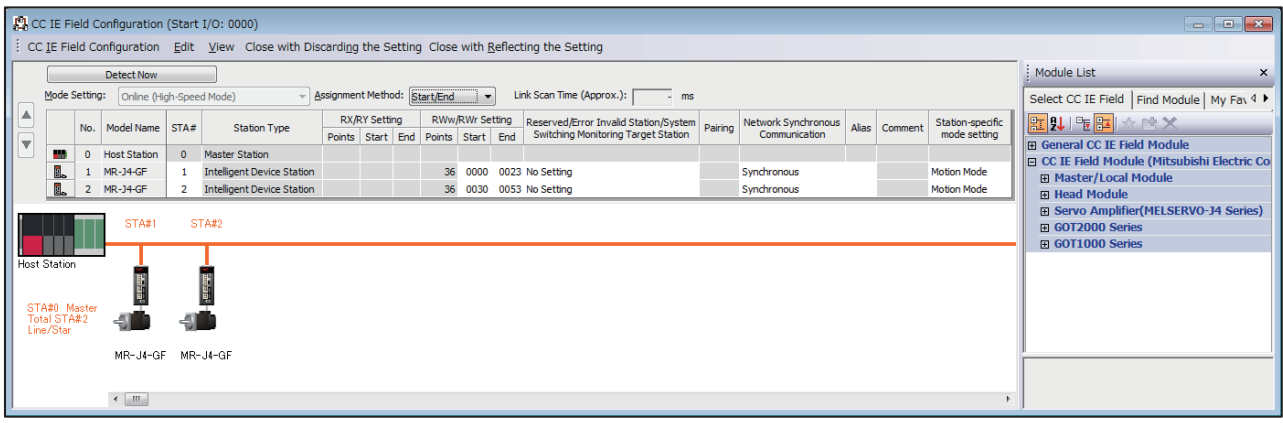

### <span id="page-21-1"></span>**Servo amplifier MR-J4-GF parameter**

The default parameters are used except for the following parameters.

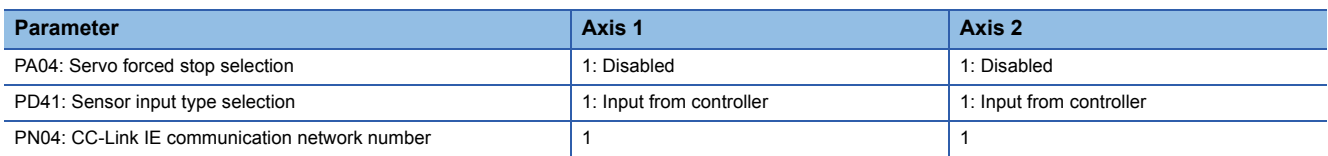

### <span id="page-21-2"></span>**RD77GF Module Extended Parameter**

The default parameters are used except for the following parameters.

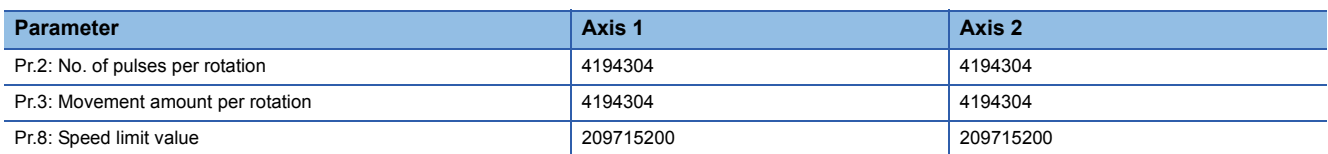

## <span id="page-22-1"></span><span id="page-22-0"></span>**3.1 List of FBs**

The following table lists the FBs used in the MELSEC iQ-R series Simple Motion module RD77GF.

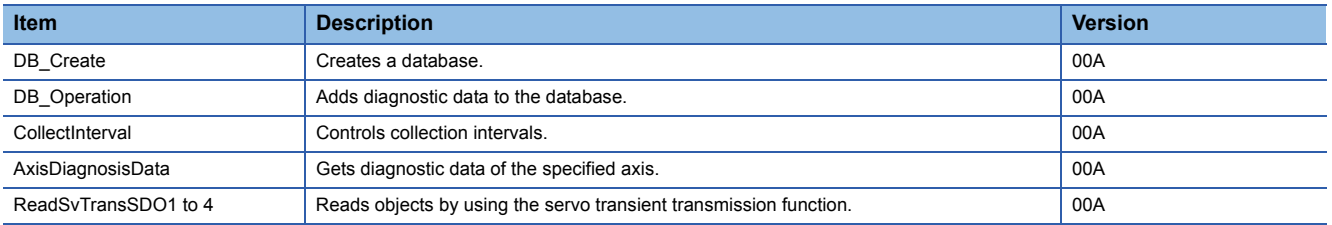

## <span id="page-22-2"></span>**3.2 Restrictions and Precautions**

The following describes restrictions and precautions common to all FBs.

The restrictions and precautions specific to each FB are separately described. Refer to  $\mathbb{F}$  [Page 22 Details of each FB.](#page-23-0)

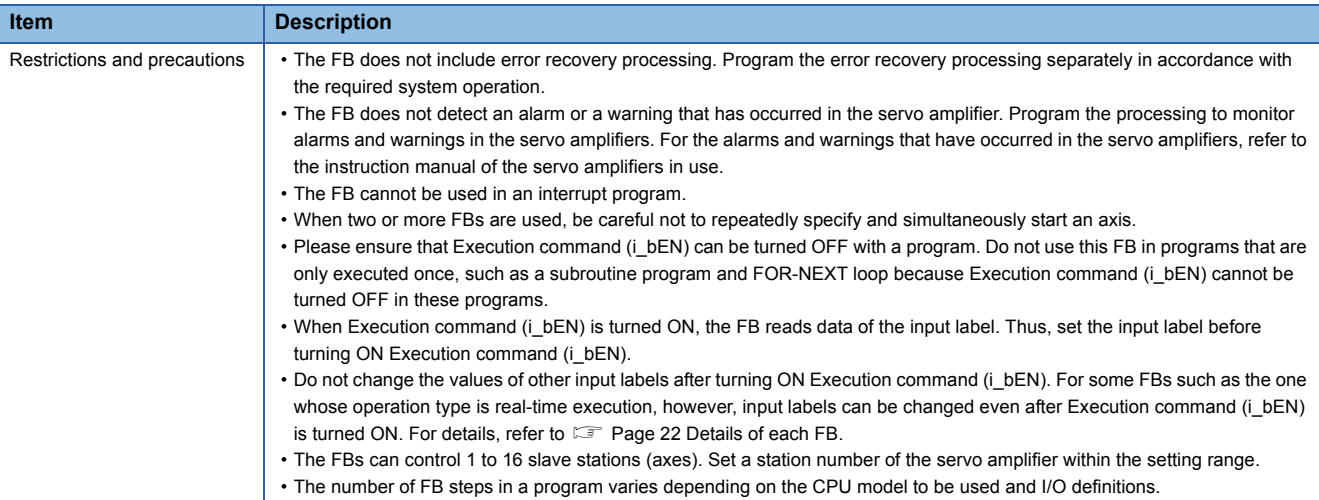

## <span id="page-23-0"></span>**3.3 Details of each FB**

### <span id="page-23-1"></span>**DB\_Create (Database creation)**

#### **Name**

<span id="page-23-2"></span>DB\_Create

#### **Overview**

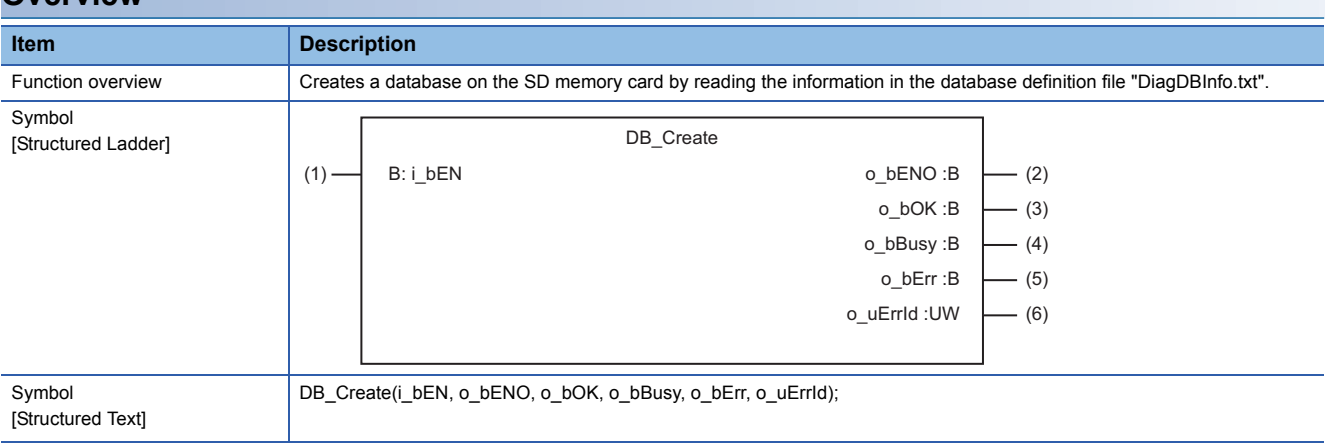

#### **Labels**

#### ■**Input labels (Load: П: Always, : Only at start)**

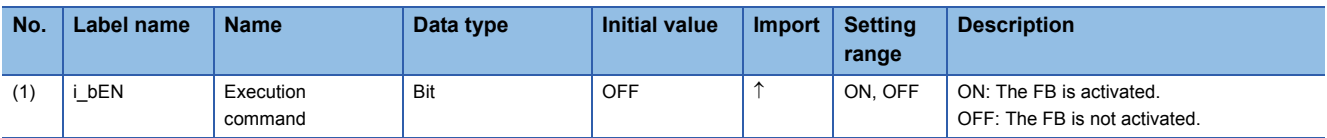

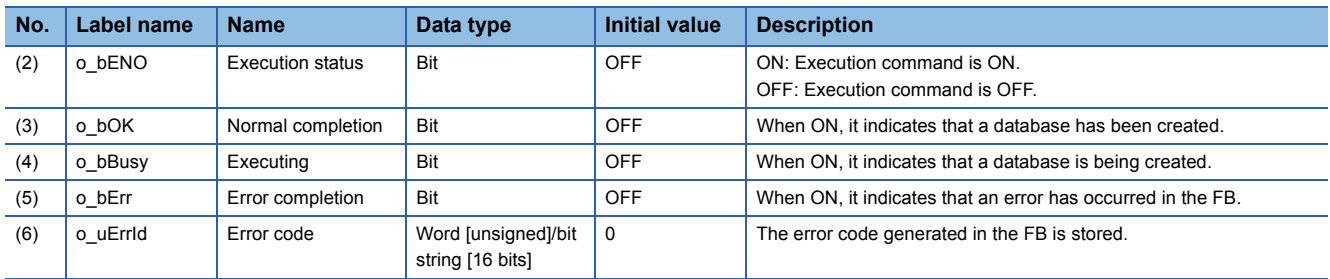

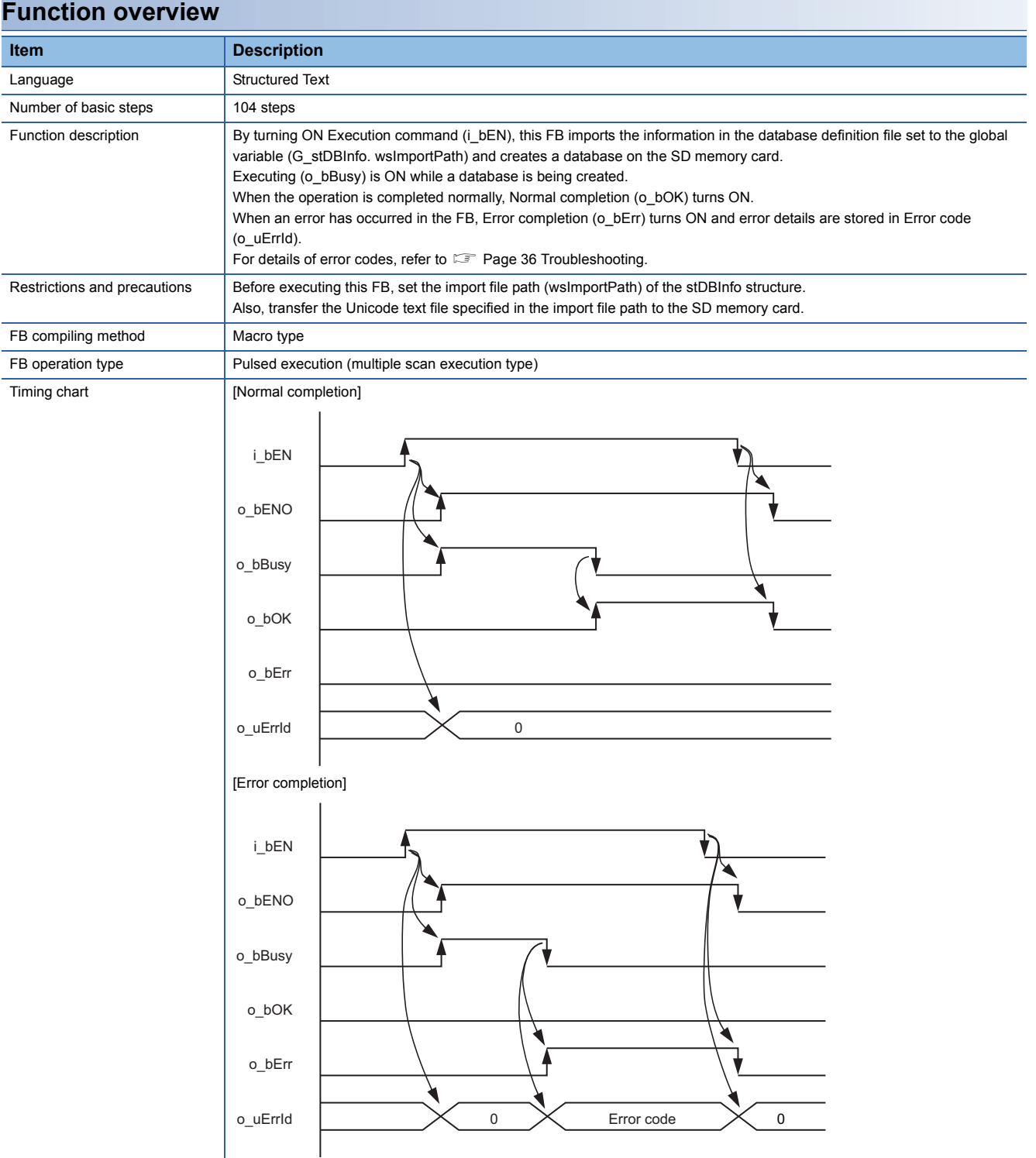

<span id="page-25-1"></span><span id="page-25-0"></span>DB\_Operation

#### **Overview**

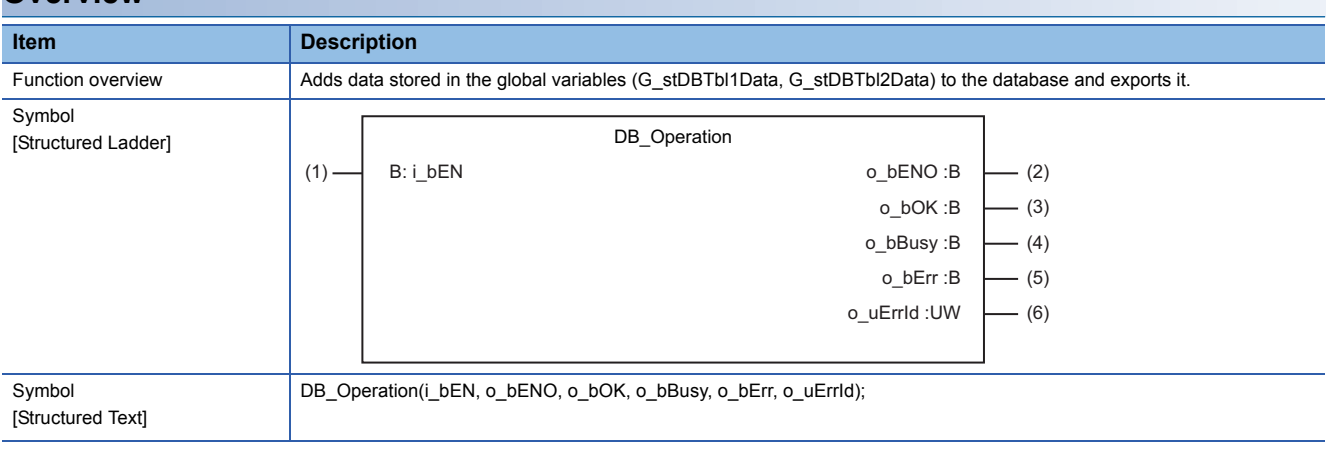

#### **Labels**

### ■**Input labels (Load: П: Always, : Only at start)**

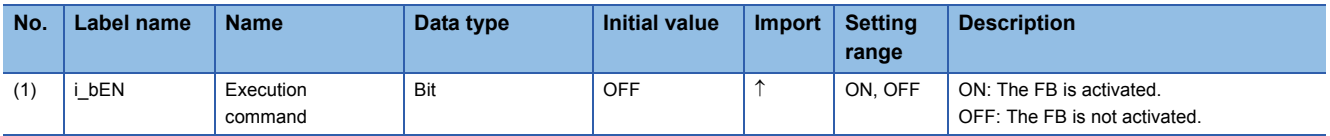

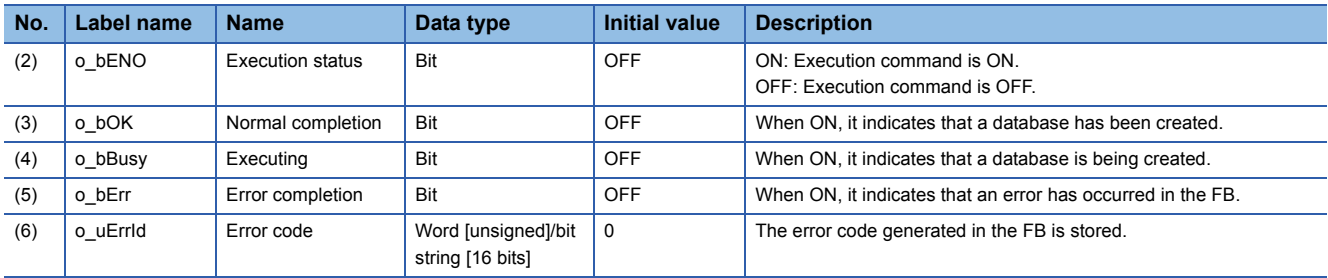

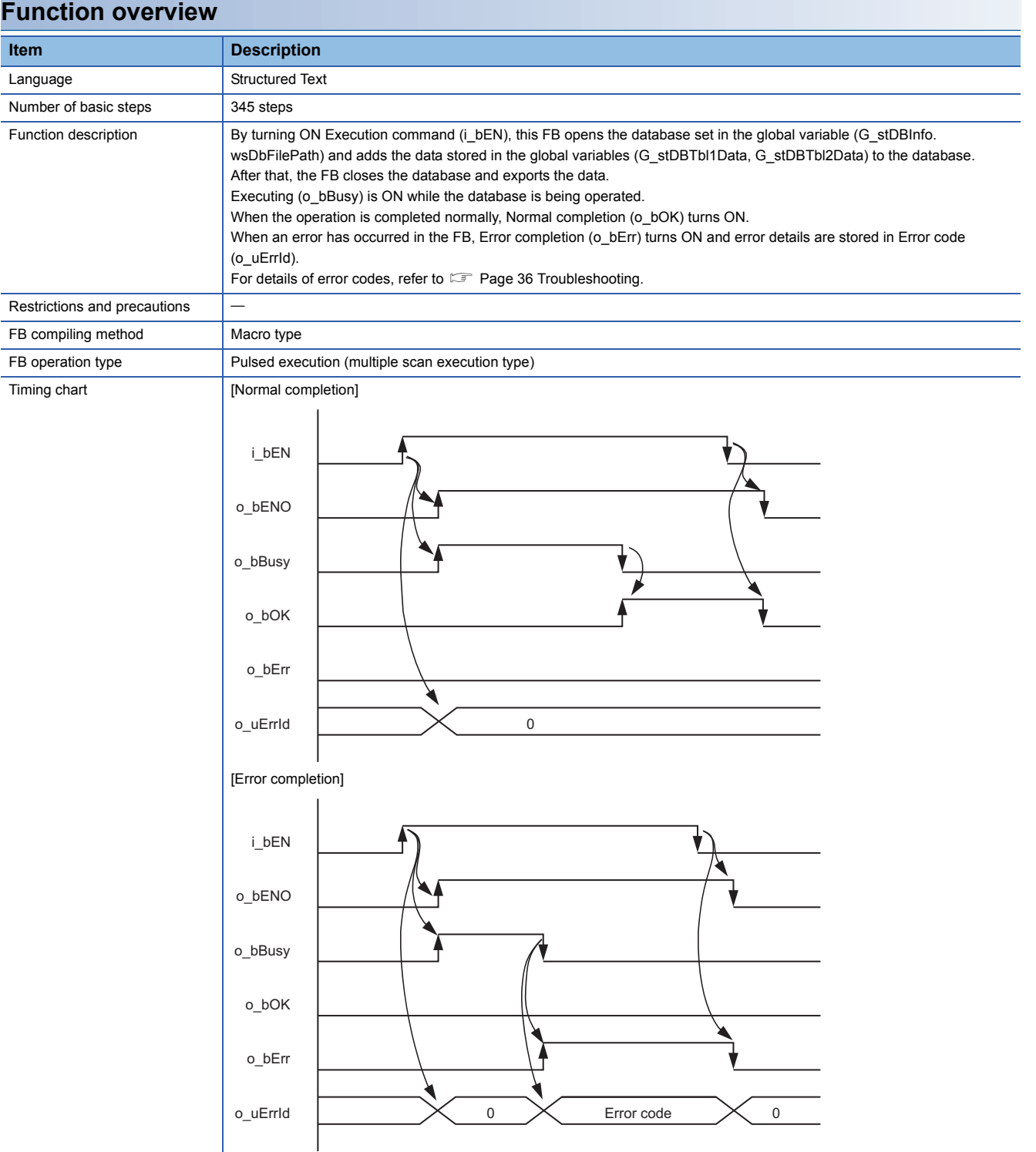

<span id="page-27-1"></span><span id="page-27-0"></span>**CollectInterval** 

#### **Overview**

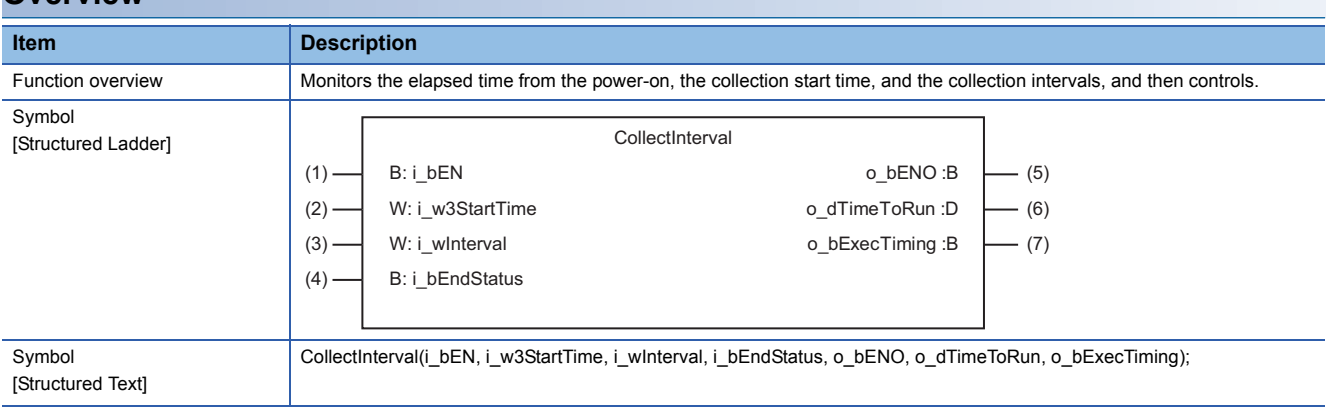

#### **Labels**

### ■**Input labels (Load: П: Always, : Only at start)**

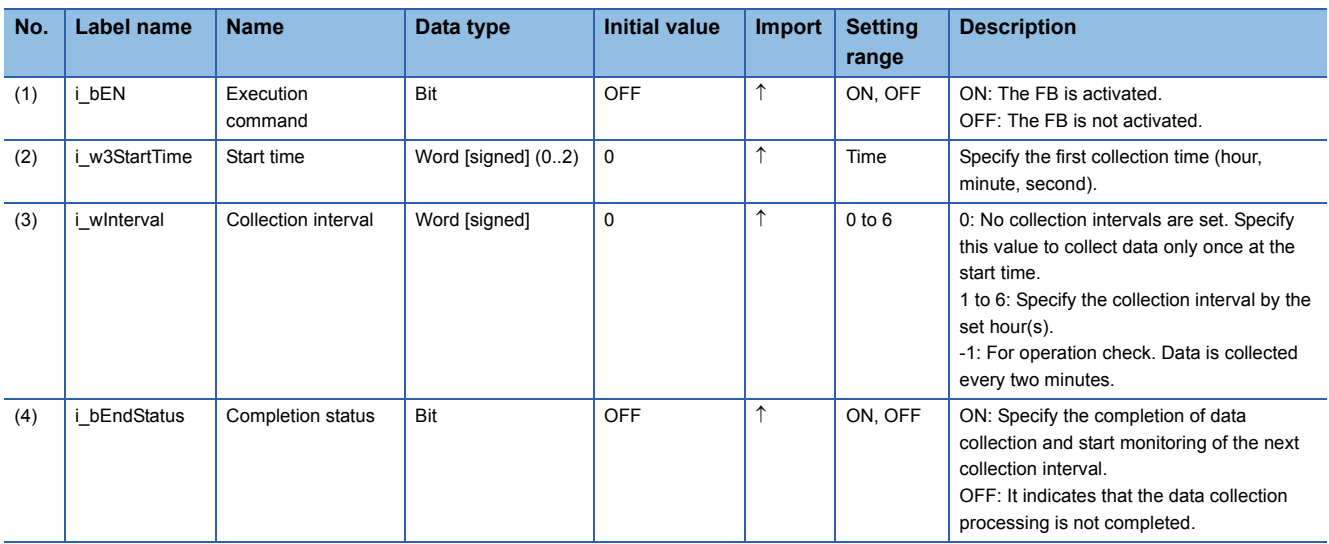

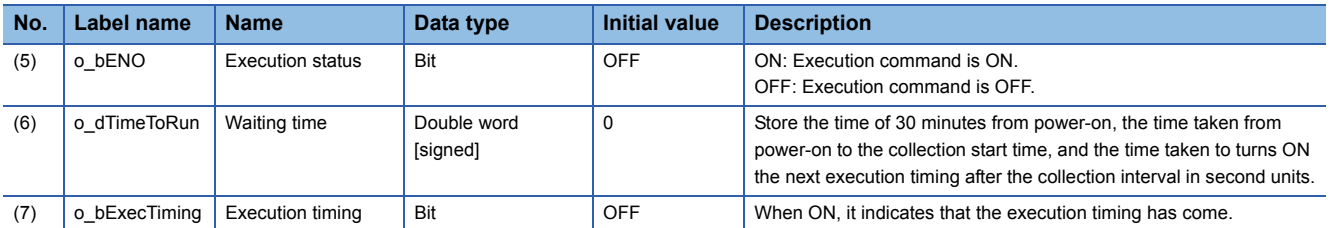

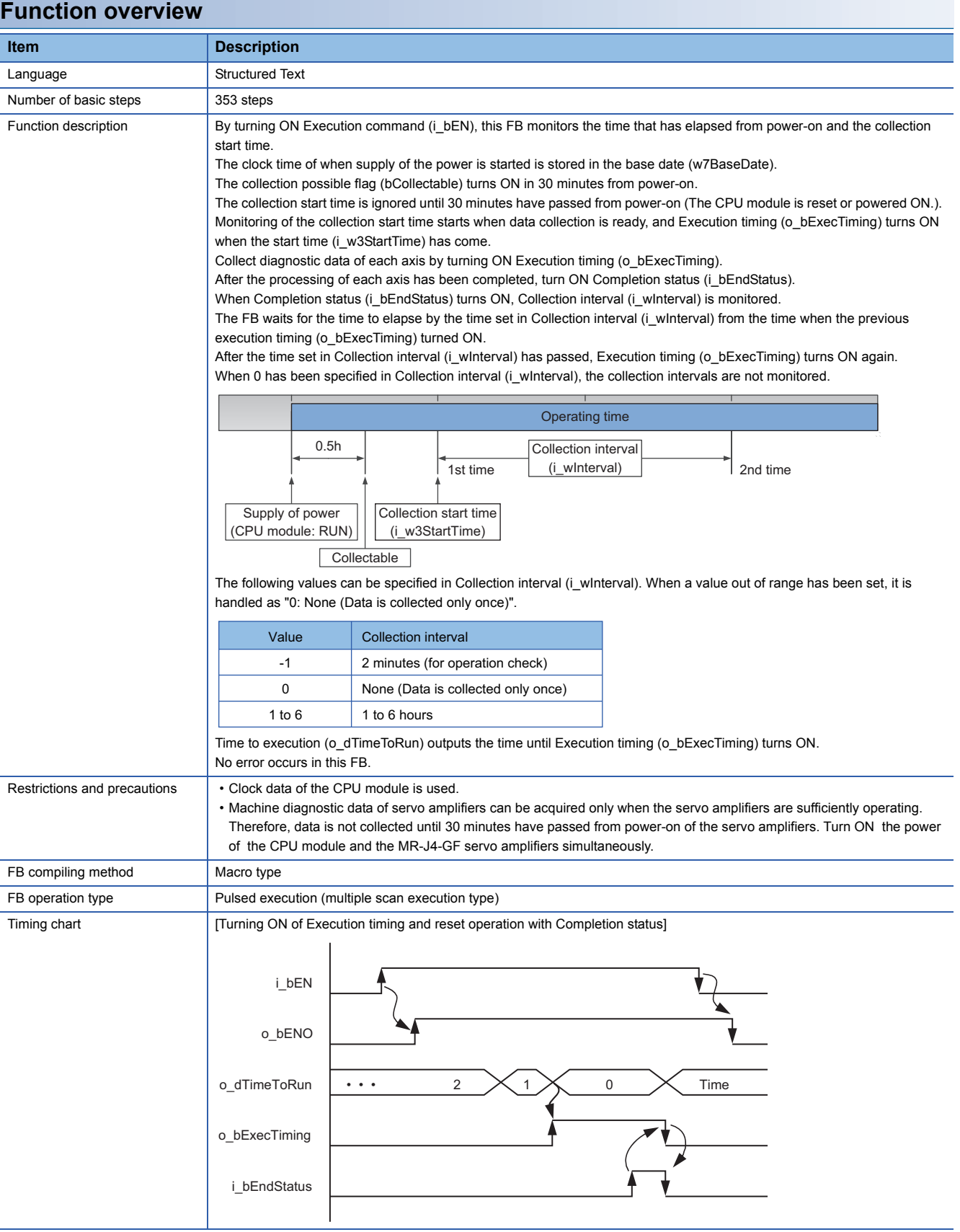

<span id="page-29-1"></span><span id="page-29-0"></span>AxisDiagnosisData

#### **Overview**

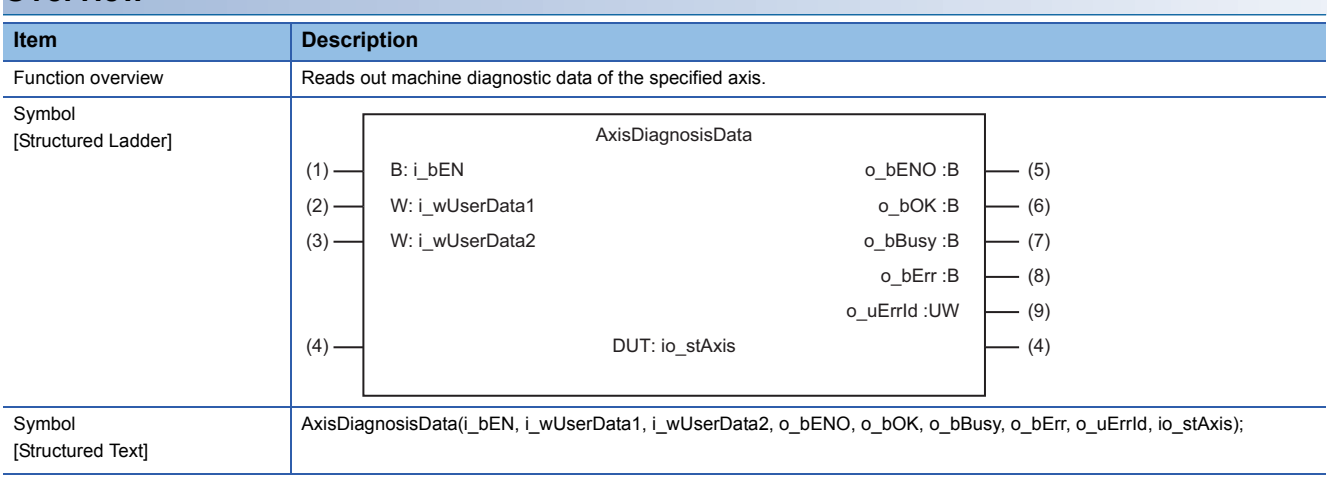

#### **Labels**

### ■**Input labels (Load: П: Always, : Only at start)**

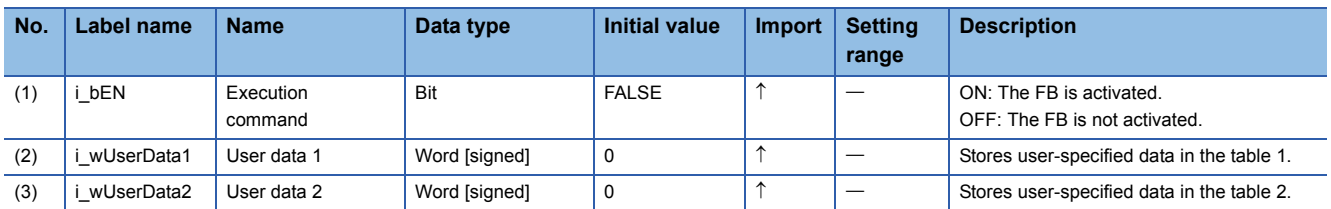

#### ■**I/O label**

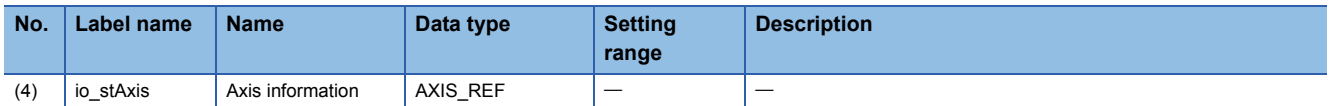

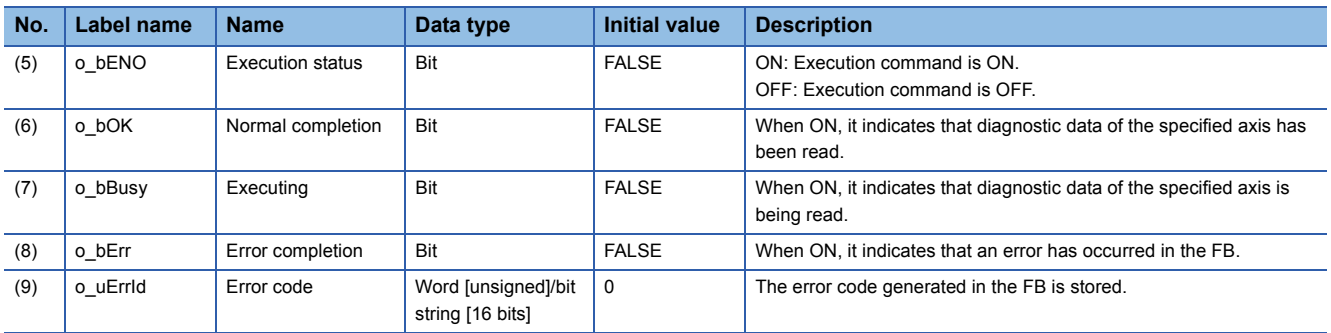

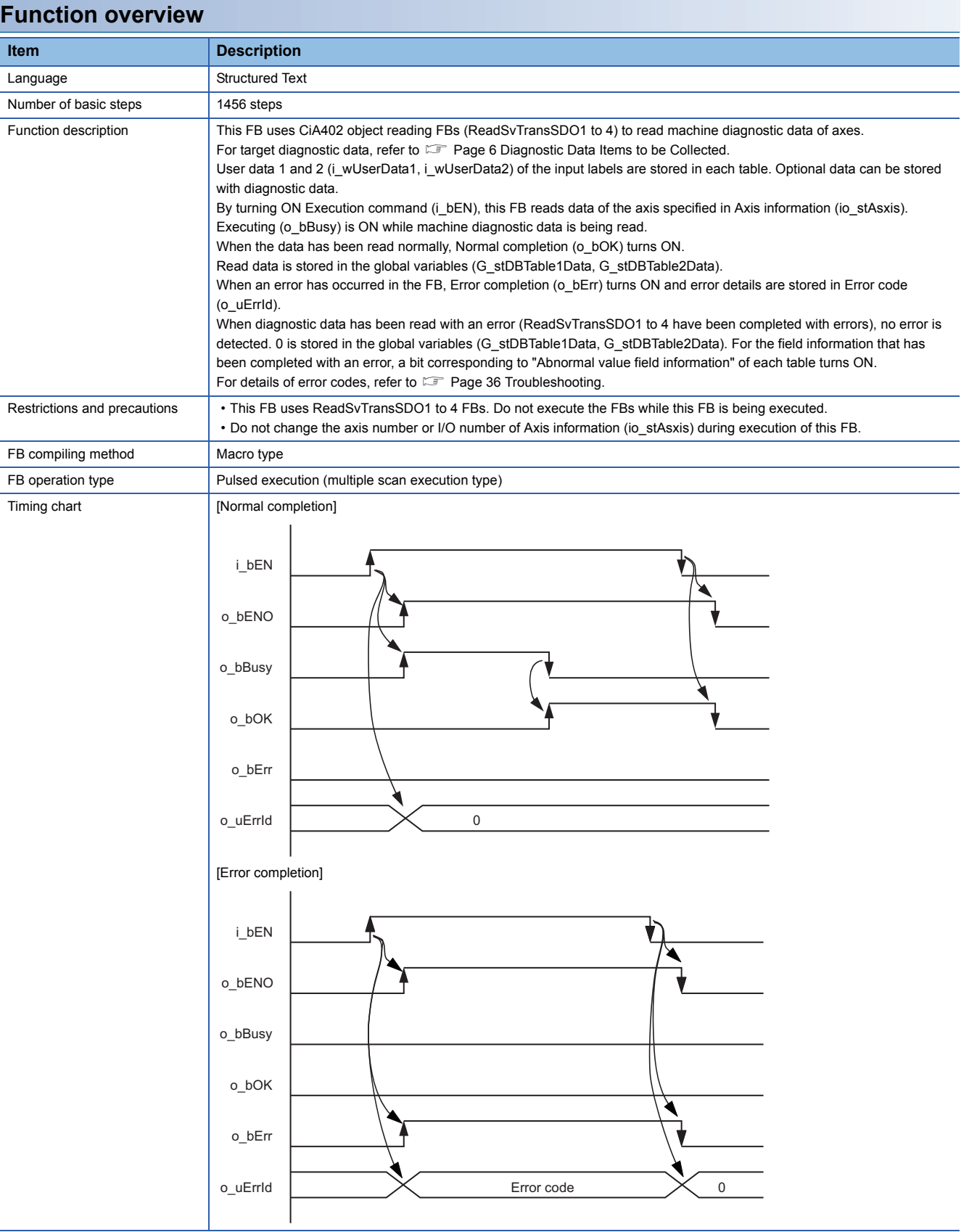

<span id="page-31-3"></span><span id="page-31-2"></span><span id="page-31-1"></span><span id="page-31-0"></span>ReadSvTransSDO1 ReadSvTransSDO2 ReadSvTransSDO3 ReadSvTransSDO4

#### <span id="page-31-4"></span>**Overview**

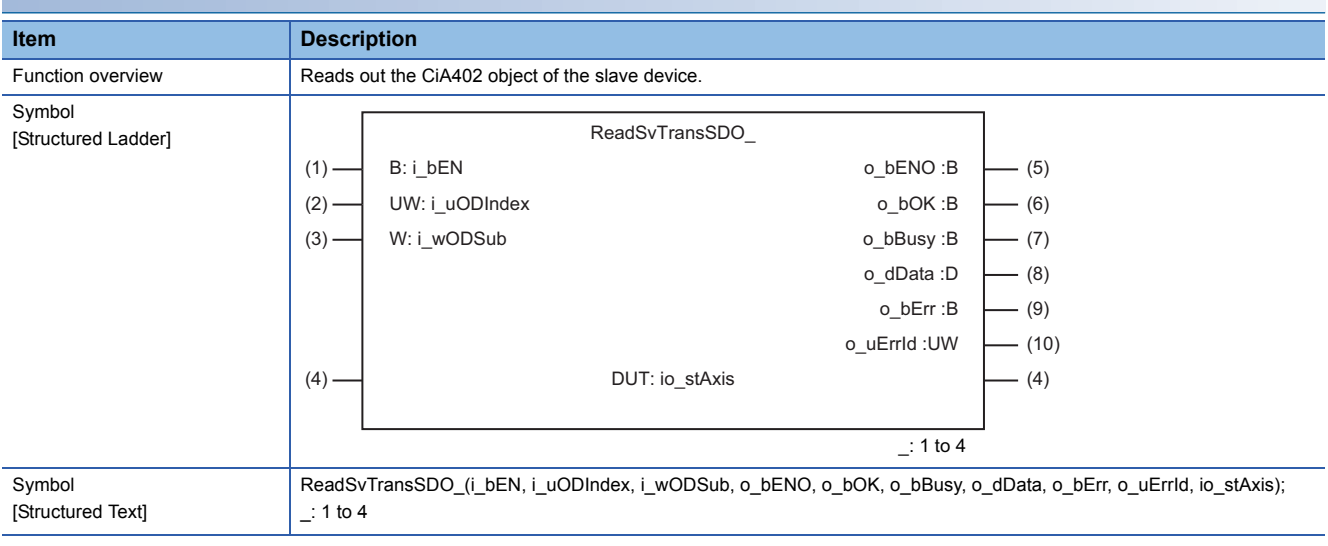

#### **Labels**

### ■**Input labels (Load: П: Always, : Only at start)**

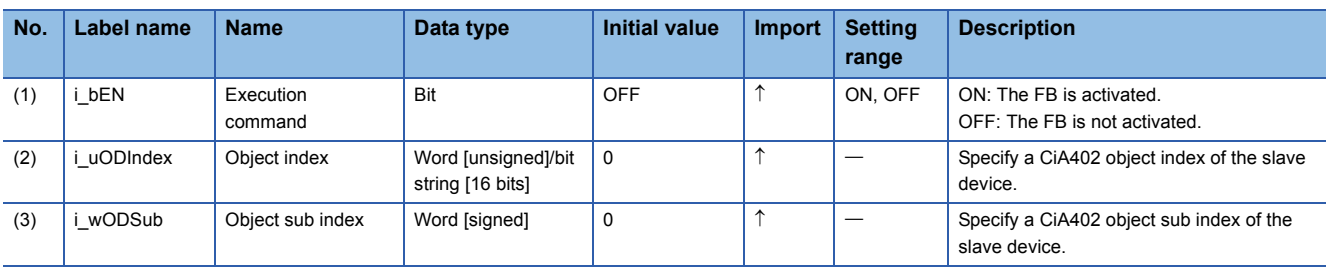

#### ■**I/O label**

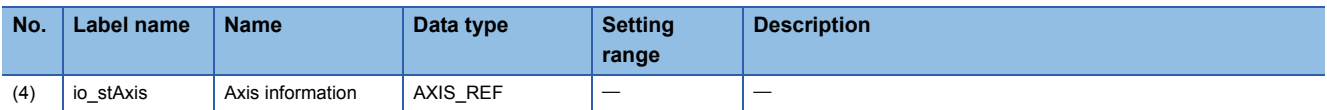

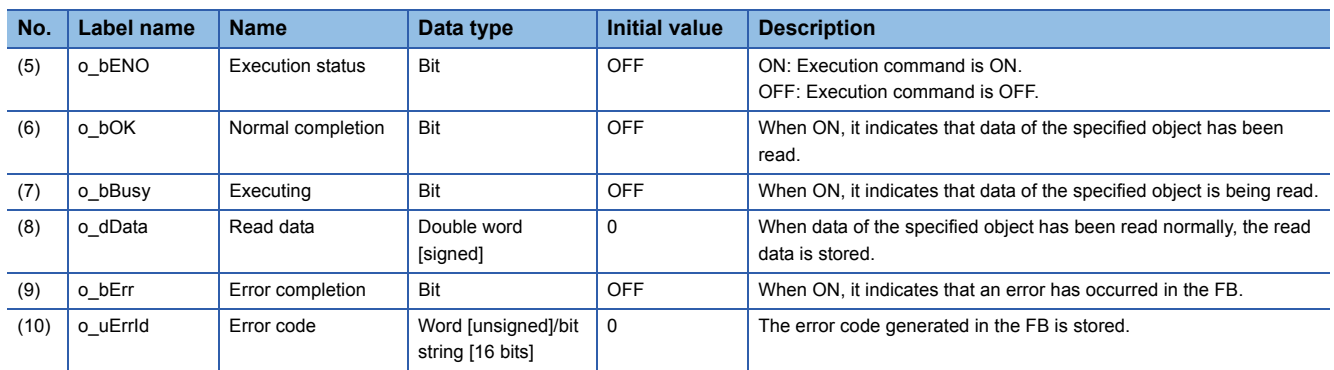

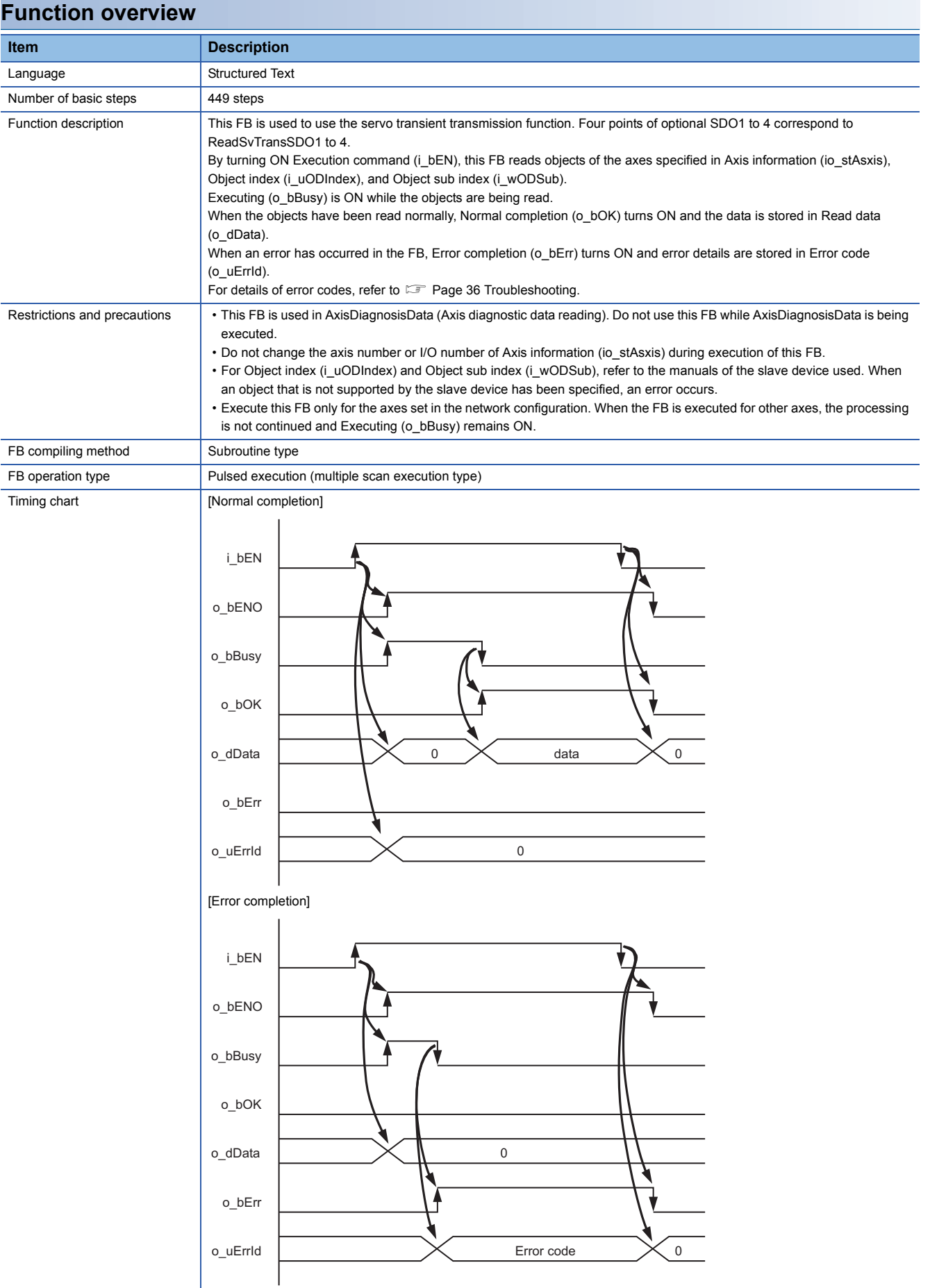

## <span id="page-33-0"></span>**3.4 List of Structures**

The following table lists the structures used in these FBs.

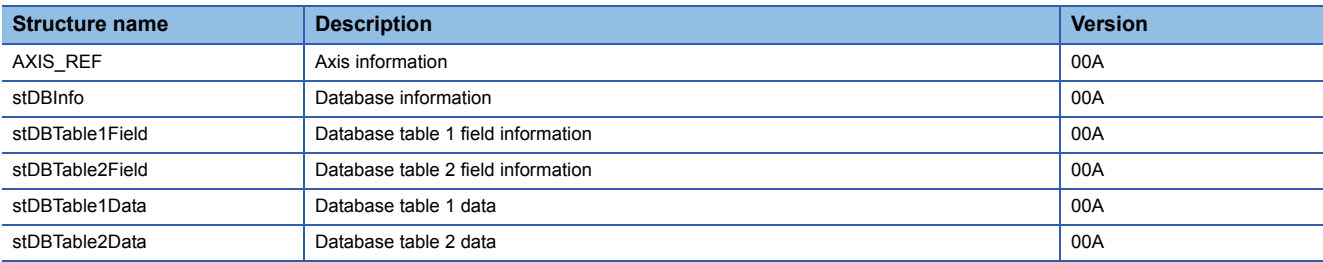

### <span id="page-33-1"></span>**AXIS\_REF (Axis information)**

#### **Name**

AXIS\_REF

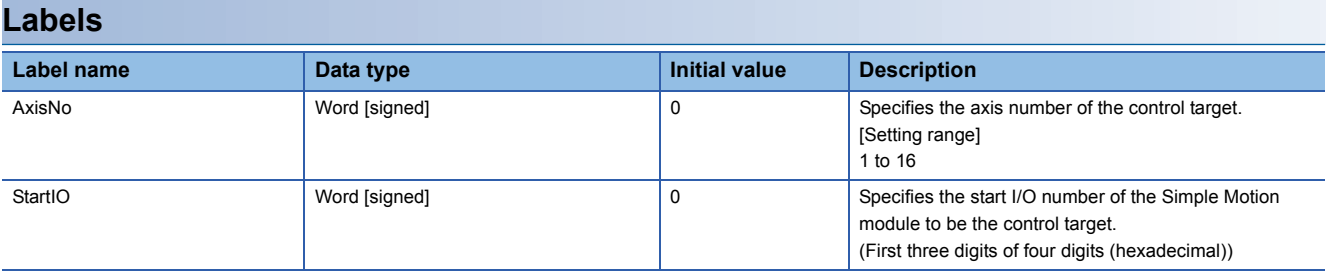

### <span id="page-33-2"></span>**stDBInfo (Database information)**

#### **Name**

stDBInfo

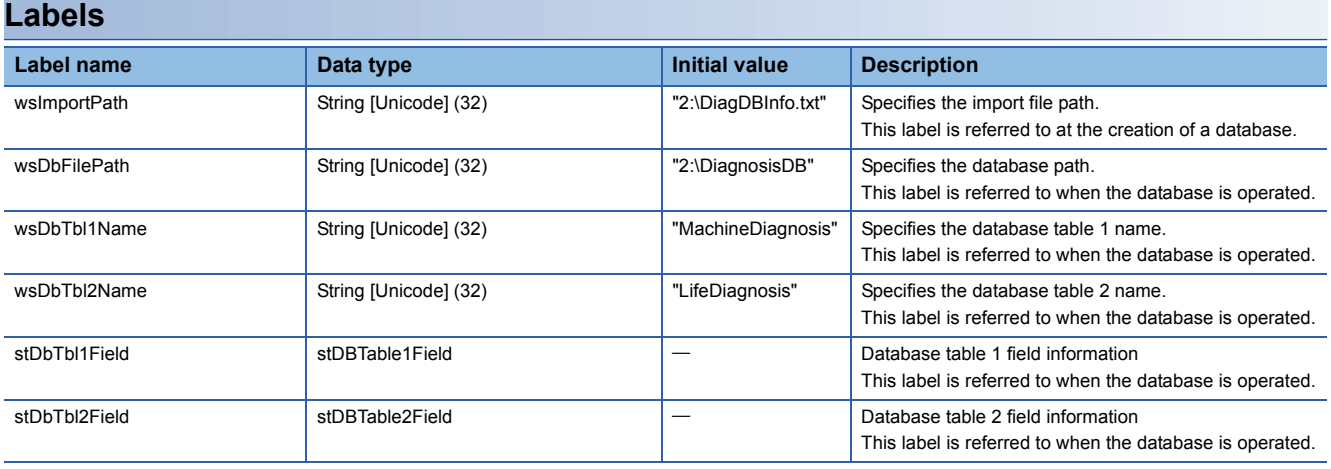

### <span id="page-34-0"></span>**stDBTable1Field (Database table 1 field information)**

#### **Name**

stDBTable1Field

#### **Labels**

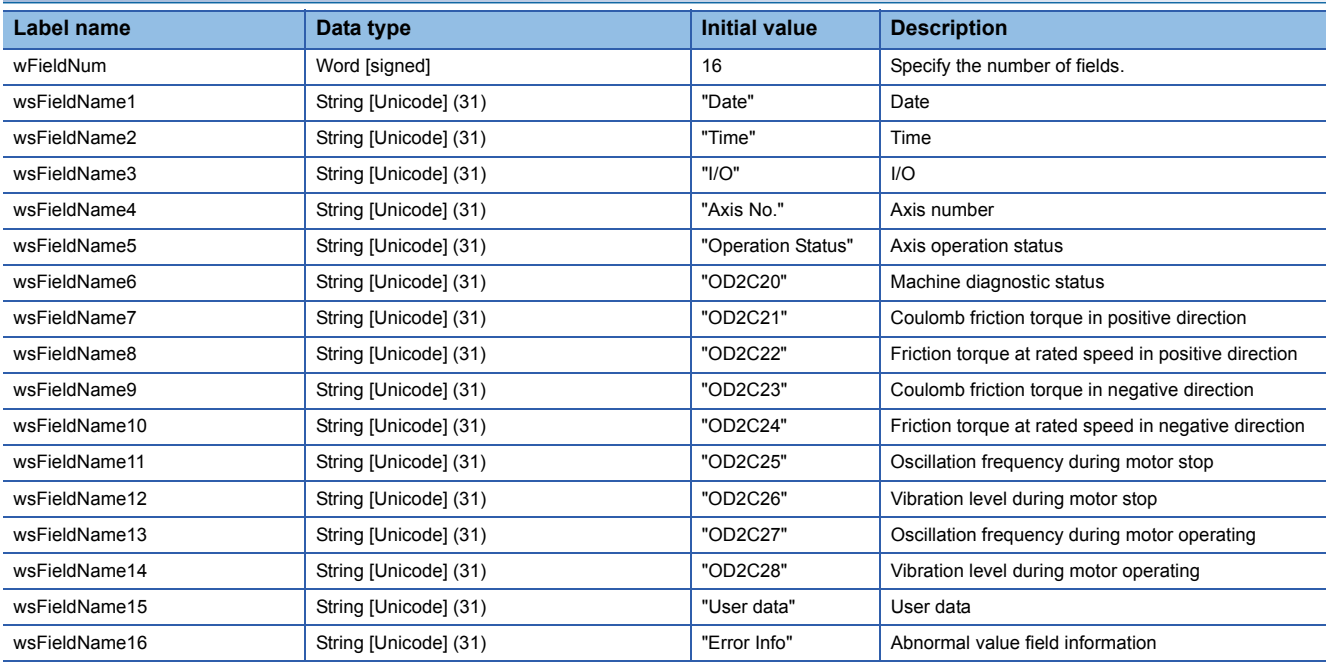

### <span id="page-34-1"></span>**stDBTable2Field (Database table 2 field information)**

#### **Name**

stDBTable2Field

#### **Labels**

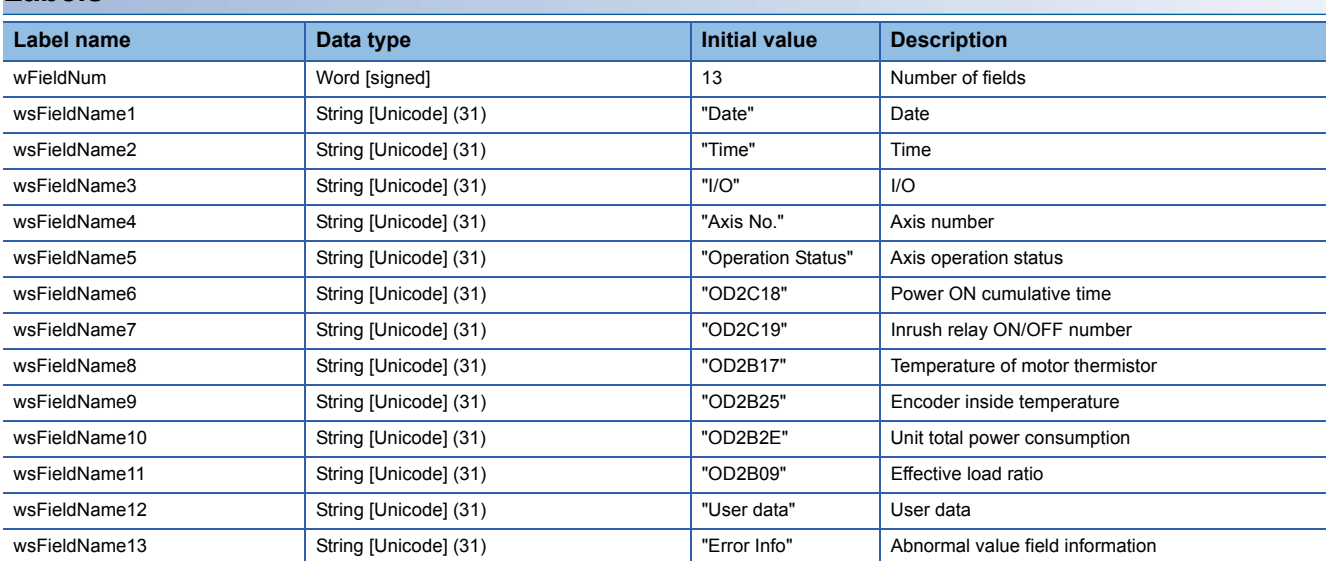

<span id="page-35-0"></span>stDBTable1Data

#### **Labels**

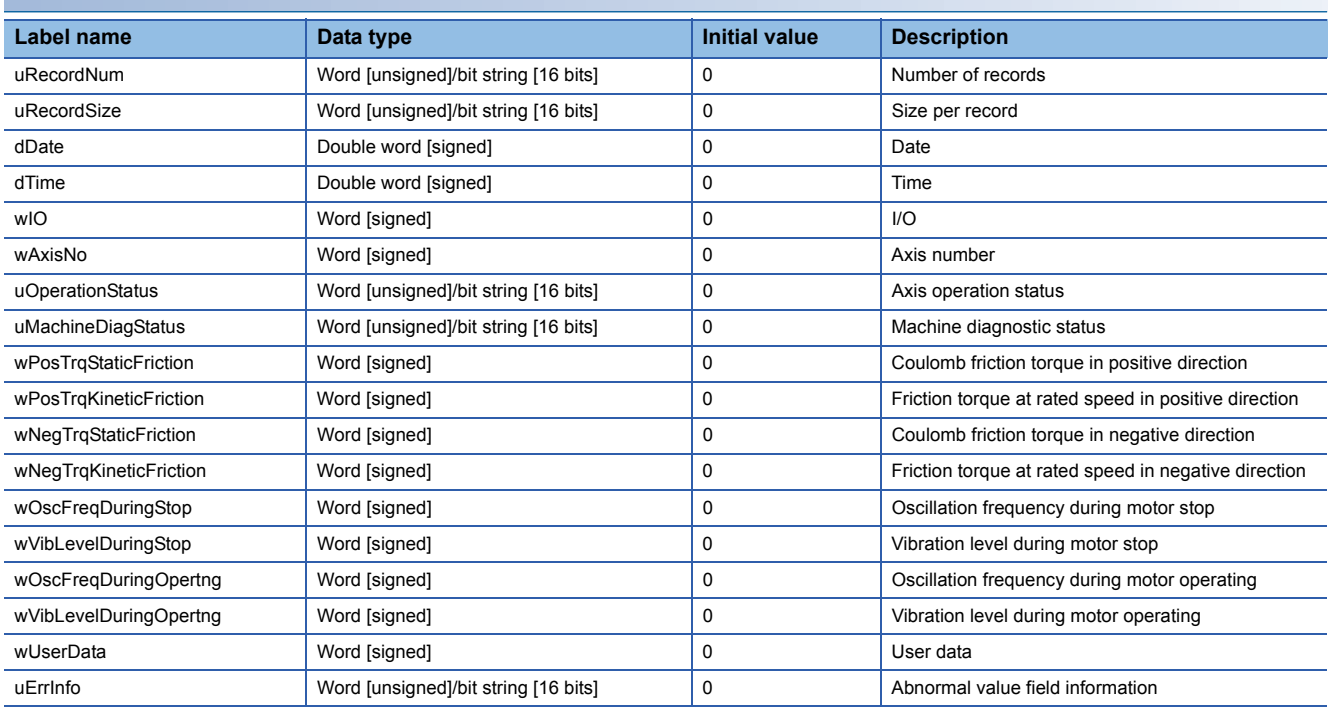

### <span id="page-35-1"></span>**stDBTable2Data (Database table 2 data)**

#### **Name**

stDBTable2Data

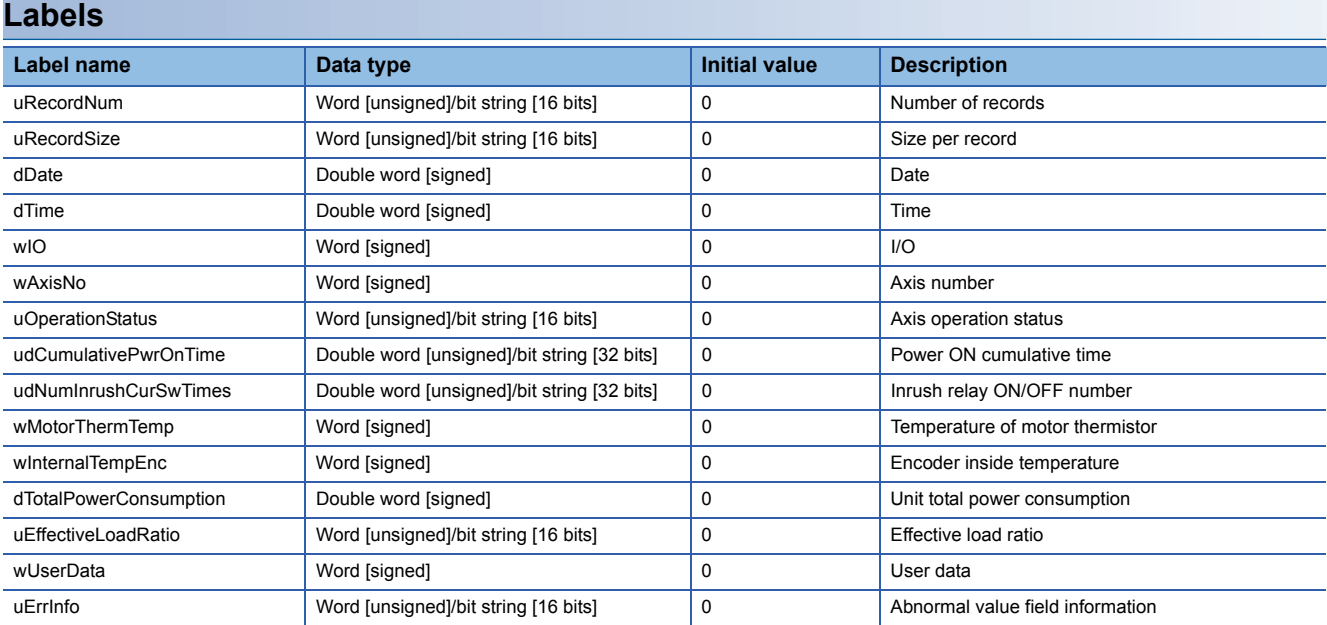

### <span id="page-36-1"></span><span id="page-36-0"></span>**G\_stDBInfo (Database information)**

#### **Name**

G\_stDBInfo

#### **Overview**

Database information for collecting diagnostic data is defined in this parameter. Define the import file path, database path, table name, and field information in this parameter. FBs (DB\_Create, DB\_Operation) refer to this parameter and access to the database.

#### **Setting**

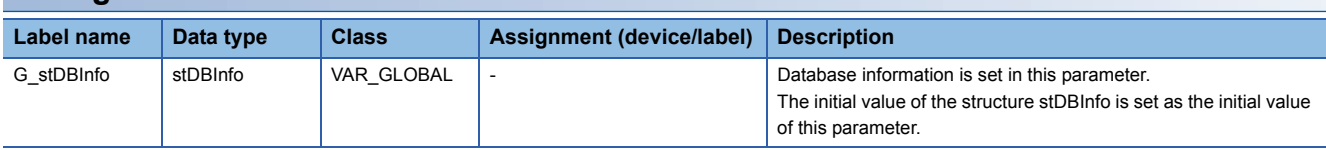

### <span id="page-36-2"></span>**G\_stDBTbl□Data (Database table data)**

#### **Name**

G\_stDBTbl1Data

G\_stDBTbl2Data

#### **Overview**

These data variables are for one record stored in each table of the database for collecting diagnostic data. Diagnostic data collected by the FB (AxisDiagnosisuData) is stored in this parameter. The FB (DB\_Operation) adds each table data set in this parameter to the database.

Assign devices for this parameter. Assign devices so that data of each table is arranged continuously. Otherwise, data cannot be saved properly.

Data of the table 1 is assigned in D0 to D19 and data of the table 2 is assigned in D20 to D39 by the sample program. Change the assignment of the devices as needed.

### **Setting**

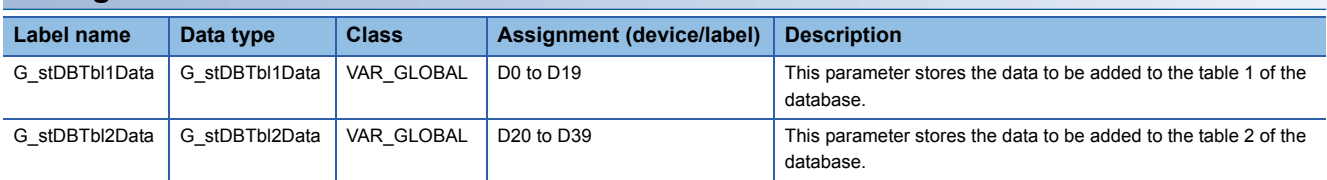

## <span id="page-37-0"></span>**3.6 Troubleshooting**

### <span id="page-37-1"></span>**List of error codes**

The following table lists the error codes to be output in this sample program.

For the error codes that occurs due to the access to the database, refer to the MELSEC iQ-R Programming Manual (Instructions, Standard Functions/Function Blocks).

For other errors, refer to the error codes of the module.

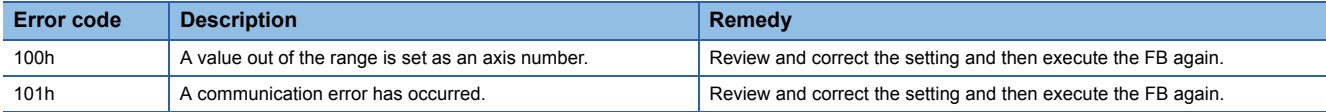

## <span id="page-38-0"></span>**INSTRUCTION INDEX**

#### **A**

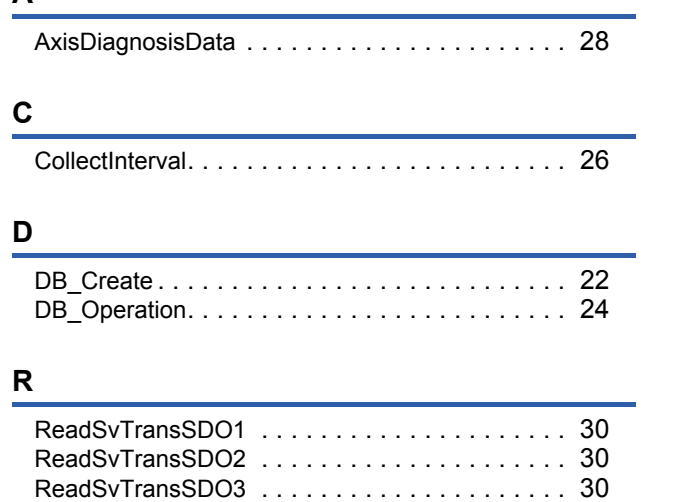

ReadSvTransSDO4 [. . . . . . . . . . . . . . . . . . . . . 30](#page-31-4)

## <span id="page-40-0"></span>**REVISIONS**

\*The manual number is given on the bottom left of the back cover.

<span id="page-40-1"></span>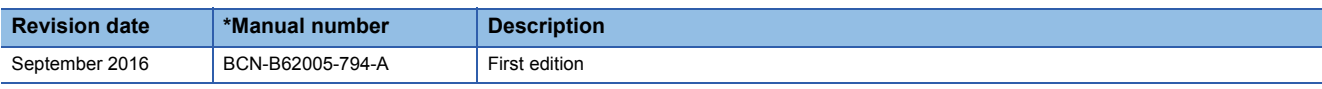

Japanese manual number: BCN-B62005-793-A

This manual confers no industrial property rights of any other kind, nor does it confer any patent licenses. Mitsubishi Electric Corporation cannot be held responsible for any problems involving industrial property rights which may occur as a result of using the contents noted in this manual.

© 2016 MITSUBISHI ELECTRIC CORPORATION

## <span id="page-41-0"></span>**TRADEMARKS**

Unicode is either a registered trademark or a trademark of Unicode, Inc. in the United States and other countries.

The company names, system names and product names mentioned in this manual are either registered trademarks or trademarks of their respective companies.

In some cases, trademark symbols such as  $I^{\text{TM}}$  or  $I^{\text{(B)}}$  are not specified in this manual.

[BCN-B62005-794-A\(](#page-40-1)1609)MEE

### **MITSUBISHI ELECTRIC CORPORATION**

HEAD OFFICE : TOKYO BUILDING, 2-7-3 MARUNOUCHI, CHIYODA-KU, TOKYO 100-8310, JAPAN NAGOYA WORKS : 1-14 , YADA-MINAMI 5-CHOME , HIGASHI-KU, NAGOYA , JAPAN

When exported from Japan, this manual does not require application to the Ministry of Economy, Trade and Industry for service transaction permission.

Specifications subject to change without notice.